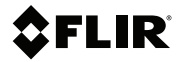

# **Getting started FLIR T8xx series**

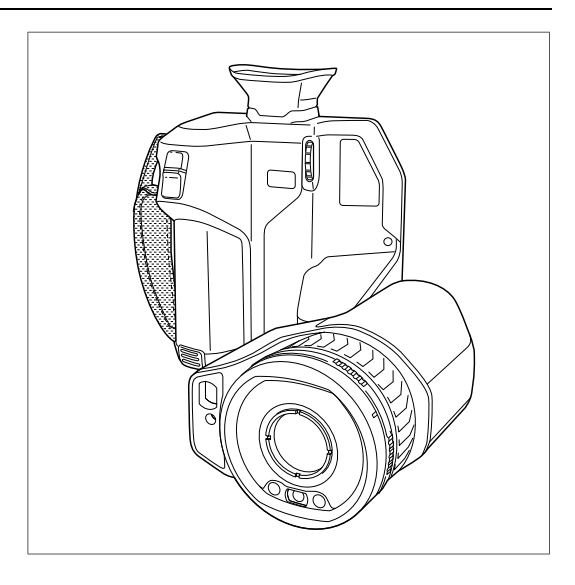

# **Table of contents**

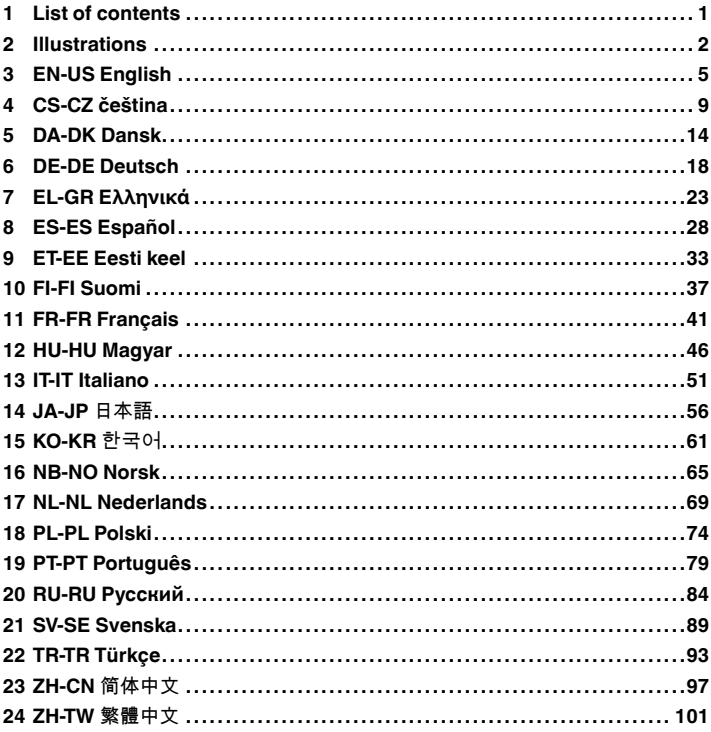

# <span id="page-3-0"></span>**[1](#page-3-0) List of [contents](#page-3-0)**

- Infrared camera
- Accessory box I:
	- Power supply for battery charger
	- Power supply, 15 W/3 A
	- Printed documentation
	- SD card (8 GB)
	- USB 2.0 A to USB Type-C cable
	- USB Type-C to HDMI and PD adapter
	- USB Type-C to USB Type-C cable (USB 2.0 standard)
- Accessory box II:
	- Lens cap strap
	- Lens cleaning cloth
	- Neck strap
	- Small eyecup
- Battery (2 ea)
- Battery charger
- FLIR Thermal Studio license card
- Hard transport case
- IR lens,  $f = 10$  mm (0.39 in.),  $42^{\circ1}$
- IR lens,  $f = 17$  mm (0.67 in.),  $24^{\circ1}$
- IR lens,  $f = 29$  mm (1.41 in.),  $14^{\circ1}$
- Lens cap, front
- Lens cap, front and rear (only for extra lenses)

**Note** FLIR Systems reserves the right to discontinue models, parts or accessories, and other items, or to change specifications at any time without prior notice.

<sup>1.</sup> The inclusion of this item is dependent on model.

# <span id="page-4-0"></span>**[2](#page-4-0) [Illustrations](#page-4-0)**

**Note** Explanations of the illustrations are provided in each language section.

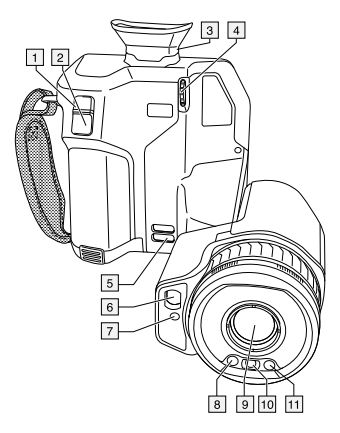

**Figure 2.1** View from the front

<span id="page-4-1"></span>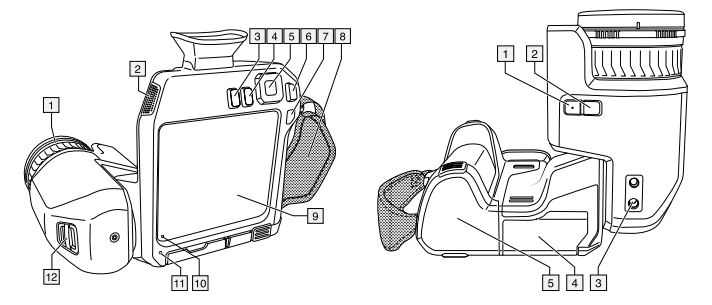

<span id="page-4-3"></span><span id="page-4-2"></span>**Figure 2.2** View from the rear **Figure 2.3** View from the bottom

# **[2](#page-4-0) [Illustrations](#page-4-0)**

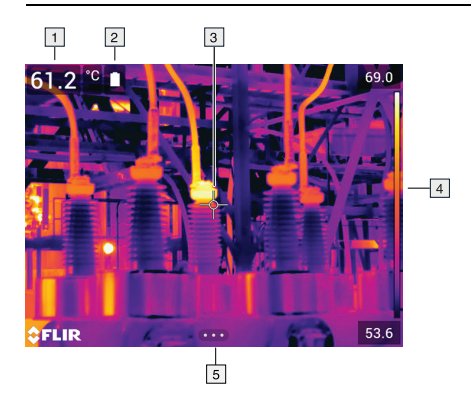

**Figure 2.4** Screen elements

<span id="page-5-1"></span><span id="page-5-0"></span>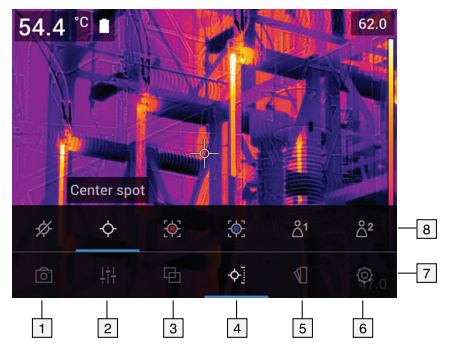

**Figure 2.5** Menu system

# **[2](#page-4-0) [Illustrations](#page-4-0)**

<span id="page-6-0"></span>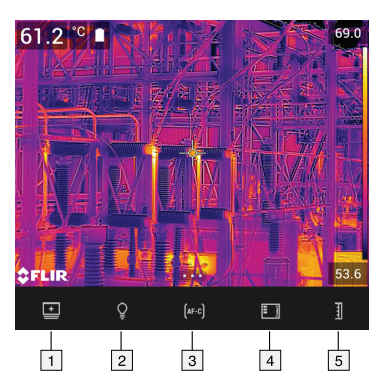

**Figure 2.6** Soft buttons

# <span id="page-7-0"></span>**[3](#page-7-0) EN-US [English](#page-7-0)**

#### **3.1 Read the manual before use**

Go to the following website to read or download the manual:

http://support.flir.com/resources/vj2p

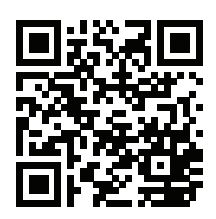

#### **3.2 Extend your product warranty**

Register your product now to get:

- 2 years camera warranty
- 10 years detector warranty

To activate your extended warranty, go to http://support.flir.com/camreg.

**Note** Registration must be completed within 60 days of purchase.

#### **3.3 Download FLIR software**

FLIR Systems provides freeware and licensed software for image editing, video processing, thermal analysis, and reporting.

To download FLIR Thermography software, go to http://www.flir.com/support.

#### **3.4 Training**

For training resources and courses, go to http://www.flir.com/support-center/training.

#### **3.5 Customer support**

Do not hesitate to contact our Customer Support Center at http://support.flir.com if you experience problems or have any questions about your product.

#### **3.6 Quick start guide**

Follow this procedure:

- 1. Before starting the camera for the first time, charge the battery for 3 hours using the stand-alone battery charger.
- 2. Put the battery into the camera battery compartment.
- 3. Insert a memory card into the card slot.

**Note** Empty or use a memory card that has not previously been used in another type of camera. The cameras may organize files differently on the memory card. There is therefore a risk of losing data if the same memory card is used in different types of cameras.

- 4. Push the on/off button  $\bigcup$  to turn on the camera.
- 5. Aim the camera toward the object of interest.
- 6. Adjust the infrared camera focus.

**Note** It is very important to adjust the focus correctly. Incorrect focus adjustment affects how the image modes work. It also affects the temperature measurement.

- 7. Push the Save button to save an image.
- 8. When you have completed the inspection, connect the camera to a computer using the USB cable.
- 9. Import the images into a FLIR Thermography software and create an inspection report.

#### **3.7 View from the front**

See [Figure](#page-4-1) 2.1 *View from the front*, page [2](#page-4-1).

- 1. Autofocus button.
- 2. Save button.
- 3. Viewfinder.
- 4. Knob to change the dioptric correction for the viewfinder.
- 5. Attachment point for the neck strap.
- 6. Laser receiver.
- 7. Laser transmitter.
- 8. Camera lamp (left and right sides).
- 9. Infrared lens.
- 10. Digital camera.

#### **3.8 View from the rear**

See [Figure](#page-4-2) 2.2 *View from the rear*, page [2](#page-4-2).

- 1. Focus ring.
- 2. Speaker.
- 3. Programmable button.
- 4. Image archive button.
- 5. Navigation pad with center push.
- 6. Back button.
- 7. On/off button.
- 8. Hand strap.
- 9. Multi-touch LCD screen.
- 10. Light sensor.
- 11. Microphone.
- 12. Attachment point for the neck strap.

#### **3.9 View from the bottom**

See Figure 2.3 *View from the [bottom](#page-4-3)*, page [2](#page-4-3).

- 1. Laser button.
- 2. Programmable button.
- 3. Tripod mount.
- 4. Cover for the connector compartment.
- 5. Battery.

#### **3.10 Screen elements**

See Figure 2.4 *Screen [elements](#page-5-0)*, page [3](#page-5-0).

- 1. Result table.
- 2. Status icons.
- 3. Measurement tool (e.g., spotmeter).
- 4. Temperature scale.
- 5. Menu system button.

#### **3.11 Menu system**

See Figure 2.5 *Menu [system](#page-5-1)*, page [3.](#page-5-1)

- 1. Recording mode button.
- 2. Measurement parameters button.
- 3. Image mode button.
- 4. Measurement button.
- 5. Color button.
- 6. Settings button.
- 7. Main menu.
- 8. Submenu.

# **3.12 Soft buttons**

See Figure 2.6 *Soft [buttons](#page-6-0)*, page [4](#page-6-0).

- 1. Work folder button: Touch to open a menu where you can create new folders and change the active folder.
- 2. Lamp button: Touch to turn on/off the camera lamp.
- 3. Continuous autofocus button: Touch to enable/disable continuous autofocus.
- 4. Overlay button: Touch to show/hide all overlay graphics and image overlay information.
- 5. Temperature scale button: Touch to switch between the automatic and manual image adjustment modes.

#### **3.13 To keep in mind**

- Adjust the focus first. When the camera is out of focus, the measurement will be wrong.
- By default, most cameras adapt the scale automatically. Use this mode first, but do not hesitate to set the scale manually.
- A thermal camera has a resolution limit. This depends on the size of the detector, the lens, and the distance to the target. Use the center of the spot tool as a guide to the minimum possible object size, and get closer if necessary. Make sure to stay away from dangerous areas and live electrical components.
- Be careful when holding the camera perpendicular to the target. Be observant of reflections, especially at low emissivities—you, the camera, or the surroundings may become the main source of reflection.
- Select a zone of high emissivity, e.g., an area with a matte surface, to perform a measurement.
- Blank objects, i.e., those with low emissivities, may appear warm or cold in the camera, because they mainly reflect the environment.
- Avoid direct sunlight on the details that you are inspecting.
- Various types of faults, e.g., those in a building's construction, may result in the same type of thermal pattern.
- Correctly analyzing an infrared image requires professional knowledge about the application.

# <span id="page-11-0"></span>**[4](#page-11-0) CS-CZ [čeština](#page-11-0)**

# **4.1 Před použitím si přečtěte příručku**

Uživatelskou příručku si můžete přečíst nebo stáhnout na následující webové stránce:

http://support.flir.com/resources/vj2p

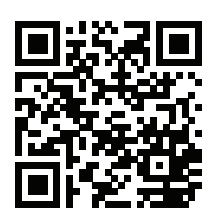

# **4.2 Prodloužení záruky výrobku**

Zaregistrujte svůj produkt nyní a získáte:

- záruku na kameru 2 roky
- záruku na detektor 10 let

Prodloužení záruky si můžete aktivovat na webové stránce http://support.flir.com/camreg.

**Poznámka** Registraci je nutné dokončit do 60 dní od zakoupení.

#### **4.3 Stáhněte si software FLIR**

FLIR Systems poskytuje freeware a licencovaný software pro úpravu snímků, zpracování obrazu, tepelnou analýzu a tvorbu zpráv.

Termografický software FLIR si můžete stáhnout na webové stránce http://www.flir.com/support.

# **4.4 Školení**

Školicí zdroje a kurzy najdete na webové stránce http://www.flir.com/support-center/training.

#### **4.5 Zákaznická podpora**

Pokud se setkáte s problémy nebo máte nějaké dotazy ohledně výrobku, neváhejte kontaktovat technickou podporu na adrese http://support.flir.com.

#### **4.6 Stručný návod ke spuštění kamery**

Použijte následující postup:

- 1. Před prvním spuštěním kamery nabíjejte baterii 3 hodiny pomocí samostatné nabíječky.
- 2. Vložte baterii do prostoru pro baterii v kameře.
- 3. Vložte paměťovou kartu do příslušného slotu pro kartu.

**Poznámka** Vymažte paměťovou kartu nebo použijte kartu, která předtím nebyla použita v jiném typu kamery. Kamery mohou ukládat soubory různými způsoby. Proto v případě použití stejné paměťové karty v různých typech kamer existuje riziko ztráty dat.

$$
\overline{\mathbf{D}}
$$

- 4. Tlačítkem Zap/Vyp zapněte kameru.
- 5. Namiřte kameru na požadovaný objekt.
- 6. Nastavte zaostření infračervené kamery.

**Poznámka** Správné zaostření je velmi důležité. Nesprávné zaostření narušuje činnost režimů snímků. Ovlivňuje také měření teploty.

- 7. Stisknutím tlačítka Uložit uložte obraz.
- 8. Po dokončení kontroly připojte kameru k počítači pomocí kabelu USB.<br>9. Najmportujte snímky do softwaru FLIR Thermography a vytvořte inspe
- 9. Naimportujte snímky do softwaru FLIR Thermography a vytvořte inspekční zprávu.

# **4.7 Pohled zepředu**

Viz část [Figure](#page-4-1) 2.1 *View from the front*, strana [2.](#page-4-1)

- 1. Tlačítko automatického zaostření.
- 2. Tlačítko Uložit.
- 3. Hledáček.
- 4. Knoflík pro změnu dioptrické korekce hledáčku.
- 5. Poutko k uchycení popruhu pro zavěšení na krk.
- 6. Laserový přijímač.
- 7. Laserový vysílač.
- 8. Lampa kamery (levá a pravá strana).
- 9. Infračervený objektiv
- 10. Digitální kamera.

#### **4.8 Pohled zezadu**

Viz část [Figure](#page-4-2) 2.2 *View from the rear*, strana [2.](#page-4-2)

- 1. Zaostřovací kroužek.
- 2. Reproduktor.
- 3. Programovatelné tlačítko.
- 4. Tlačítko archivu snímků.
- 5. Navigační ploška se středovým tlačítkem.
- 6. Tlačítko Zpět.
- 7. Tlačítko Zap/Vyp.
- 8. Jisticí řemínek.
- 9. Multidotyková obrazovka LCD.
- 10. Snímač světla.
- 11. Mikrofon.
- 12. Poutko k uchycení popruhu pro zavěšení na krk.

#### **4.9 Pohled zespodu**

Viz část Figure 2.3 *View from the [bottom](#page-4-3)*, strana [2.](#page-4-3)

- 1. Tlačítko laseru.
- 2. Programovatelné tlačítko.
- 3. Úchytka na stativ.
- 4. Kryt konektorů.
- 5. Baterie.

#### **4.10 Prvky obrazovky**

Viz část Figure 2.4 *Screen [elements](#page-5-0)*, strana [3.](#page-5-0)

- 1. Tabulka výsledků.
- 2. Ikony stavu
- 3. Měřicí nástroj (např. měření bodu).
- 4. Teplotní stupnice.
- 5. Tlačítko systému nabídek.

#### **4.11 Systém nabídek**

Viz část Figure 2.5 *Menu [system](#page-5-1)*, strana [3](#page-5-1).

- 1. Tlačítko Režim záznamu.
- 2. Tlačítko Parametry měření.
- 3. Tlačítko Režim snímku.
- 4. Tlačítko Měření.
- 5. Tlačítko Barva.
- 6. Tlačítko Nastavení.
- 7. Hlavní nabídka.
- 8. Podnabídka.

# **4.12 Tlačítka s proměnnou funkcí**

Viz část Figure 2.6 *Soft [buttons](#page-6-0)*, strana [4.](#page-6-0)

- 1. Tlačítko pracovní složky: Dotknutím otevřete nabídku, ve které můžete vytvořit nové složky a změnit aktivní složku.
- 2. Tlačítko lampy: Dotknutím se zapnete/vypnete lampu kamery.
- 3. Tlačítko kontinuálního automatického ostření: Dotknutím se povolíte/zakážete kontinuální automatické ostření.
- 4. Tlačítko překryvu: Dotknutím se zobrazíte/skryjete veškerou překryvnou grafiku a překryvné informace o snímku.
- 5. Tlačítko teplotní stupnice: Dotknutím se přepnete mezi režimy automatické a ruční úpravy snímku.

#### **4.13 Nezapomeňte**

- Nejprve nastavte zaostření. Není-li kamera zaostřená, měření bude chybné.
- Většina kamer ve výchozím nastavení nastavuje stupnici automaticky. Použijte nejprve tento režim, v případě potřeby však neváhejte nastavit stupnici ručně.
- Termokamera má limit rozlišení, který závisí na rozměrech detektoru, objektivu a na vzdálenosti od cíle. Použijte střed bodového nástroje jako vodítko pro minimální možnou velikost objektu a v případě potřeby se přibližte. Zachovávejte dostatečnou vzdálenost od nebezpečných oblastí a elektrických součástí pod napětím.
- Buďte opatrní, když kameru držíte kolmo k cíli. Zvláště u objektů s nízkou emisivitou věnujte pozornost odrazům. Vy, kamera nebo okolní prostředí se může stát hlavním zdrojem odrazu.
- Pro měření vyberte oblast s vysokou emisivitou (například s matným povrchem).
- Lesklé objekty, tj. objekty s nízkou emisivitou, se v kameře mohou zobrazovat jako teplé nebo studené, protože převážně odráží teplo z okolí.
- Při zaměření na detaily se snažte, aby na ně nepadalo přímé sluneční světlo.
- Různé typy chyb a vad, jako jsou například vady v konstrukci budovy, mohou mít stejné rozložení teplot.

# **[4](#page-11-0) CS-CZ [čeština](#page-11-0)**

• Správná analýza infračerveného obrazu vyžaduje znalosti oblasti použití na profesionální úrovni.

# <span id="page-16-0"></span>**[5](#page-16-0) [DA-DK](#page-16-0) Dansk**

#### **5.1 Læs brugervejledningen inden brug**

Gå til denne webside for at læse eller downloade manualen:

http://support.flir.com/resources/vj2p

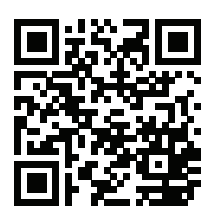

#### **5.2 Forlæng garantien på dit produkt**

Registrer dit produkt, og få:

- 2 års garanti på kameraet
- 10 års garanti på detektoren

For at aktivere din udvidede garanti skal du gå til http://support.flir.com/camreg.

**Bemærk** Registrering skal ske inden 60 dage fra købsdatoen.

#### **5.3 Download FLIR-software**

FLIR Systems leverer freeware og licenseret software til billedredigering, videobehandling, termisk analyse og rapportering.

Hvis du vil downloade termografisk software fra FLIR, skal du gå til http://www.flir. com/support.

#### **5.4 Kurser**

Du kan finde undervisningsressourcer og kurser ved at gå til http://www.flir.com/support-center/training.

#### **5.5 Kundesupport**

Kontakt vores kundesupport på http://support.flir.com, hvis du kommer ud for problemer eller har spørgsmål om dit produkt.

#### **5.6 Startvejledning**

Følg denne fremgangsmåde:

- 1. Inden du bruger kameraet første gang, skal du oplade batteriet i tre timer ved hjælp af den fritstående batterioplader.
- 2. Sæt batteriet i kameraets batterirum.<br>3. Sæt et bukommelseskort i kortåbning
- 3. Sæt et hukommelseskort i kortåbningen.

**Bemærk** Tøm eller anvend et hukommelseskort, som ikke tidligere er blevet anvendt i en anden type kamera. Kameraerne vil muligvis organisere filerne forskelligt på hukommelseskortet. Der er derfor risiko for at miste data, hvis det samme hukommelseskort anvendes i andre typer kameraer.

- 4. Tryk på knappen Tænd/sluk  $\bigcup$  for at tænde for kameraet.
- 5. Ret kameraet mod det ønskede objekt.
- 6. Juster det infrarøde kameras fokus.

**Bemærk** Det er meget vigtigt at justere fokus korrekt. Forkert fokus påvirker funktionsmåden for billedtilstande og temperaturmålinger.

- 7. Tryk på knappen Gem for at gemme billedet.<br>8. Når du har afsluttet inspektionen, kan du slut
- 8. Når du har afsluttet inspektionen, kan du slutte kameraet til en computer med et USB-kabel.
- 9. Importer billederne til FLIR-termografiprogrammet, og lav en inspektionsrapport.

# **5.7 Set forfra**

Se [Figure](#page-4-1) 2.1 *View from the front*, side [2](#page-4-1).

- 1. Knappen Autofokus.
- 2. Knappen Gem.
- 3. Søger.
- 4. Knap til at ændre den dioptriske korrektion for søgeren.
- 5. Vedhæftningspunkt for halsrem.
- 6. Lasermodtager.
- 7. Lasersender.
- 8. Kameralampe (venstre og højre side).
- 9. Infrarødt objektiv.
- 10. Digitalkamera.

#### **5.8 Set bagfra**

Se [Figure](#page-4-2) 2.2 *View from the rear*, side [2](#page-4-2).

- 1. Fokusring.
- 2. Højttaler.
- 3. Programmerbar knap.
- 4. Knappen Billedarkiv.
- 5. Navigationstast med tryk i midten.
- 6. Knappen Tilbage.
- 7. Knap til tænd/sluk.
- 8. Håndrem.
- 9. Multiberørings-LCD-skærm.
- 10. Lysføler.
- 11. Mikrofon.
- 12. Vedhæftningspunkt for halsrem.

#### **5.9 Set fra bunden**

Se Figure 2.3 *View from the [bottom](#page-4-3)*, side [2](#page-4-3).

- 1. Laserknap.
- 2. Programmerbar knap.
- 3. Montering af trefod.
- 4. Dæksel til rummet med stik.
- 5. Batteri.

#### **5.10 Skærmelementer**

Se Figure 2.4 *Screen [elements](#page-5-0)*, side [3](#page-5-0).

- 1. Resultatoversigt.
- 2. Statusikoner.
- 3. Måleredskab (f.eks. spotmeter).
- 4. Temperaturskala.
- 5. Menusystemknap

#### **5.11 Menusystem**

Se Figure 2.5 *Menu [system](#page-5-1)*, side [3.](#page-5-1)

- 1. Knappen Optagelse.
- 2. Knappen Målingsparametre.
- 3. Knappen Billedtilstand.
- 4. Knappen Måling.
- 5. Knappen Farve.
- 6. Knappen Indstillinger.
- 7. Hovedmenu.
- 8. Undermenu.

# **5.12 Knapper på skærmen**

Se Figure 2.6 *Soft [buttons](#page-6-0)*, side [4](#page-6-0).

- 1. Knappen Arbejdsmappe: Tryk for at åbne en menu, hvor du kan oprette nye mapper og ændre den aktive mappe.
- 2. Knappen Lampe: Tryk for at tænde/slukke kameraets lampe.
- 3. Knappen Kontinuerlig autofokus: Tryk for at aktivere/deaktivere kontinuerlig autofokus.
- 4. Knappen Overlapning: Tryk for at vise/skjule oplysninger om overlappende grafik og overlappende billeder.
- 5. Knappen Temperaturskala: Tryk for at skifte mellem automatisk og manuel billediusteringstilstand.

# **5.13 Vigtigt!**

- Juster først fokus. Når kameraet er ude af fokus, bliver målingen forkert.
- Som standard tilpasses skalaen automatisk på de fleste kameraer. Brug først denne tilstand, men tøv ikke med at indstille skalaen manuelt.
- Et termisk kamera har en opløsningsgrænse. Den afhænger af detektorens størrelse, objektivet og afstanden til objektet. Brug spotværktøjets centrum som guide for den mindst mulige objektstørrelse, og gå nærmere, hvis det er nødvendigt. Hold afstand til farlige områder og elkomponenter med fare for stød.
- Vær forsigtig, når kameraet holdes vinkelret på objektet. Vær opmærksom på refleksioner, specielt lave emissiviteter – du, kameraet eller omgivelserne kan være hovedårsagen til refleksionen.
- Vælg en zone med høj emissivitet, f.eks. et område med en mat overflade, når der udføres en måling.
- Blanke objekter, dvs. dem med lav emissivitet, kan i kameraet fremtræde som varme eller kolde, fordi de primært reflekterer omgivelserne.
- Undgå direkte sollys på de detaljer, du ønsker at undersøge.
- Forskellige fejltyper, f.eks. omkring bygningskonstruktioner, kan resultere i samme type af termisk mønster.
- Korrekt analyse af et infrarødt billede og anvendelse heraf kræver professionel viden.

# <span id="page-20-0"></span>**[6](#page-20-0) DE-DE [Deutsch](#page-20-0)**

#### **6.1 Lesen Sie vor Gebrauch zunächst die Anleitung**

Besuchen Sie die folgende Website, um das Benutzerhandbuch zu lesen bzw. herunterzuladen:

http://support.flir.com/resources/vj2p

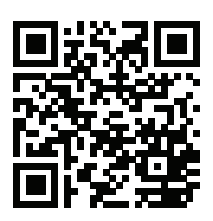

#### **6.2 Verlängern Sie die Garantie Ihres Produkts**

Registrieren Sie Ihr Produkt jetzt, und erhalten Sie:

- 2 Jahre Garantie auf die Kamera
- 10 Jahre Garantie auf den Detektor

Um Ihre erweiterte Garantie zu aktivieren, besuchen Sie die Seite http://support.flir.com/camreg.

**Hinweis** Die Registrierung muss innerhalb von 60 Tagen nach Kauf abgeschlossen werden.

# **6.3 FLIR Software herunterladen**

FLIR Systems bietet Freeware und lizenzierte Software für Bildbearbeitung, Videobearbeitung, thermische Analysen und Berichterstellung.

Um FLIR Thermografie-Software herunterzuladen, besuchen Sie die Seite http://www.flir.com/support.

#### **6.4 Schulung**

Schulungsmaterial und Kurse finden Sie auf der Seite http://www.flir.com/support-center/training.

#### **6.5 Kundendienst**

Wenn Probleme auftreten oder Sie Fragen zu unserem Produkt haben, wenden Sie sich an unser Customer Support Center unter http://support.flir.com.

#### **6.6 Schnelleinstieg**

Gehen Sie folgendermaßen vor:

- 1. Bevor Sie die Kamera zum ersten Mal in Betrieb nehmen können, müssen Sie den Akku drei Stunden lang mit dem externen Ladegerät laden.
- 2. Setzen Sie den Akku in das Akkufach der Kamera ein.
- 3. Setzen Sie eine Speicherkarte in den Kartensteckplatz ein.

**Hinweis** Verwenden Sie eine Speicherkarte, die noch nie mit einem anderen Kameratyp verwendet wurde. Verschiedene Kameras organisieren die Dateien auf der Speicherkarte unter Umständen unterschiedlich. Wird dieselbe Speicherkarte mit verschiedenen Kameratypen verwendet, kann es daher zu Datenverlusten kommen.

- 4. Drücken Sie die Ein/Aus-Taste  $\bigcup$ , um die Kamera einzuschalten.
- 5. Richten Sie die Kamera auf das gewünschte Objekt.
- 6. Stellen Sie den Fokus der Infrarotkamera ein.

**Hinweis** Es ist sehr wichtig, dass Sie den Fokus korrekt einstellen. Eine fehlerhafte Fokuseinstellung wirkt sich auf die Arbeitsweise der Bildmodi aus. Von den Auswirkungen ist auch die Temperaturmessung betroffen.

- 7. Drücken Sie die Speichern-Taste, um ein Bild zu speichern.
- 8. Wenn Sie die Prüfung abgeschlossen haben, schließen Sie die Kamera über das USB-Kabel an einen Computer an.
- 9. Importieren Sie die Bilder in eine FLIR Thermografie-Software und erstellen Sie einen Prüfbericht.

# **6.7 Ansicht von vorn**

Siehe [Figure](#page-4-1) 2.1 *View from the front*, Seite [2](#page-4-1).

- 1. Autofokus-Taste.
- 2. Schaltfläche Speichern.
- 3. Sucher
- 4. Knopf zur Einstellung der Dioptrien-Korrektur für den Sucher.
- 5. Befestigungspunkt für Tragegurt.
- 6. Laserempfänger
- 7. Lasersender
- 8. Kameralampe (links und rechts).
- 9. Infrarotobjektiv.
- 10. Digitalkamera

#### **6.8 Rückansicht**

Siehe [Figure](#page-4-2) 2.2 *View from the rear*, Seite [2](#page-4-2).

- 1. Fokusring.
- 2. Lautsprecher.
- 3. Programmierbare Taste.
- 4. Bildarchiv-Taste.
- 5. Navigationstastenfeld mit Schaltfläche in der Mitte.
- 6. Zurück-Taste.
- 7. Ein/Aus-Taste.
- 8. Trageschlaufe
- 9. Multitouch-LCD-Bildschirm.
- 10. Lichtsensor.
- 11. Mikrofon.
- 12. Befestigungspunkt für Tragegurt.

#### **6.9 Ansicht von unten**

Siehe Figure 2.3 *View from the [bottom](#page-4-3)*, Seite [2](#page-4-3).

- 1. Lasertaste
- 2. Programmierbare Taste.
- 3. Stativbefestigung.
- 4. Abdeckung für Anschlussfach
- 5. Akku.

#### **6.10 Bildschirmelemente**

Siehe Figure 2.4 *Screen [elements](#page-5-0)*, Seite [3](#page-5-0).

- 1. Ergebnistabelle.
- 2. Statussymbole.
- 3. Messwerkzeug (z. B. Messpunkt).
- 4. Temperaturskala.
- 5. Menüsystemtaste

#### **6.11 Menüsystem**

Siehe Figure 2.5 *Menu [system](#page-5-1)*, Seite [3.](#page-5-1)

- 1. Schaltfläche "Aufnahmemodus".
- 2. Schaltfläche "Messparameter".
- 3. Schaltfläche "Bildmodus".
- 4. Schaltfläche "Messung"
- 5. Schaltfläche "Farbe".
- 6. Schaltfläche "Einstellungen".
- 7. Hauptmenü.
- 8. Untermenü.

# **6.12 Soft-Tasten**

Siehe Figure 2.6 *Soft [buttons](#page-6-0)*, Seite [4](#page-6-0).

- 1. Arbeitsverzeichnis-Taste: Mit dieser Taste können Sie ein Menü öffnen, in dem Sie neue Ordner erstellen und den aktiven Ordner ändern können.
- 2. Lampen-Taste: Mit dieser Taste können Sie die Kameralampe ein- und ausschalten.
- 3. Kontinuierlicher Autofokus-Taste: Mit dieser Taste können Sie den kontinuierlichen Autofokus aktivieren bzw. deaktivieren.
- 4. Overlay-Taste: Mit dieser Taste können Sie alle überlagernden Grafiken sowie Bild-Overlay-Informationen ein- und ausblenden.
- 5. Temperaturskala-Taste: Mit dieser Taste können Sie zwischen den Modi für automatische und manuelle Bildanpassung wechseln.

# **6.13 Bitte beachten Sie Folgendes**

- Stellen Sie zunächst die Bildschärfe ein. Wenn die Kamera nicht richtig scharfgestellt ist, führt dies zu falschen Messungen.
- Die meisten Kameras passen die Skala standardmäßig automatisch an. Verwenden Sie zunächst diesen Modus, scheuen Sie sich aber nicht, die Skala manuell einzustellen.
- Eine Infrarotkamera besitzt eine Auflösungsgrenze. Diese hängt von der Größe des Detektors, dem Objektiv und dem Abstand zum Ziel ab. Verwenden Sie die Mitte des Punkt-Messwerkzeugs als Anhaltspunkt für die kleinstmögliche Objektgröße, und verringern Sie bei Bedarf den Abstand zum Objekt. Achten Sie darauf, sich von Gefahrenbereichen und unter Spannung stehenden elektronischen Bauteilen fern zu halten.
- Lassen Sie besondere Sorgfalt walten, wenn Sie die Kamera geradeaus auf das Messobjek halten. Achten Sie auf Reflexionen, insbesondere bei niedriger Emissivität – andernfalls könnten Sie, die Kamera oder die Umgebung zur Hauptreflexionsquelle werden.
- Wählen Sie einen Bereich mit hohem Emissionsgrad, z. B. einen Bereich mit matter Oberfläche, um eine Messung durchzuführen.
- Glänzende Objekte, d. h., solche mit geringen Emissionsgraden, können in der Kamera als warm oder kalt erscheinen, da sie in erster Linie ihre jeweilige Umgebung reflektieren.
- Die Elemente, die Sie untersuchen möchten, sollten keiner direkten Sonneneinstrahlung ausgesetzt sein.
- Unterschiedliche Mängel, beispielsweise in der Gebäudekonstruktion, können zu gleichen Wärmemustern führen.
- Um ein Infrarotbild korrekt analysieren zu können, müssen Sie über die entsprechenden Fachkenntnisse verfügen.

# <span id="page-25-0"></span>**[7](#page-25-0) EL-GR [Ελληνικά](#page-25-0)**

# **7.1 Διαβάστε το εγχειρίδιο πριν τη χρήση**

Ανατρέξτε στον παρακάτω ιστότοπο για να διαβάσετε ή να κάνετε λήψη του εγχειριδίου:

http://support.flir.com/resources/vj2p

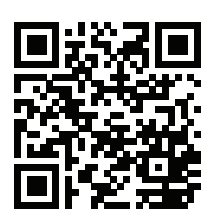

# **7.2 Επέκταση εγγύησης προϊόντος**

Δηλώστε το προϊόν σας τώρα για να αποκτήσετε:

- εγγύηση κάμερας για 2 χρόνια
- εγγύηση ανιχνευτή για 10 χρόνια

Για να ενεργοποιήσετε την επέκταση εγγύησης, επισκεφθείτε τη διεύθυνση http://support.flir.com/camreg.

**Σημειωση** Η δήλωση πρέπει να ολοκληρωθεί μέσα σε διάστημα 60 ημερών από την ημερομηνία αγοράς.

# **7.3 Λήψη λογισμικού FLIR**

Η FLIR Systems παρέχει δωρεάν λογισμικό (freeware) και λογισμικό με άδεια χρήσης για επεξεργασία εικόνων, επεξεργασία βίντεο, θερμική ανάλυση και σύνταξη εκθέσεων.

Για να κάνετε λήψη του λογισμικού θερμογραφίας FLIR, επισκεφθείτε τη διεύθυνση http://www.flir.com/support.

# **7.4 Εκπαίδευση**

Για πόρους εκπαίδευσης και εκπαιδευτικά μαθήματα, επισκεφθείτε τη διεύθυνση http://www.flir.com/support-center/training.

# **7.5 Υποστήριξη πελατών**

Μην διστάσετε να επικοινωνήσετε με το Κέντρο υποστήριξης πελατών μας στη διεύθυνση http://support.flir.com αν αντιμετωπίσετε προβλήματα ή έχετε οποιαδήποτε ερώτηση για το προϊόν.

# **7.6 Εγχειρίδιο γρήγορης εκκίνησης**

Ακολουθήστε την εξής διαδικασία:

- 1. Πριν θέσετε την κάμερα σε λειτουργία για πρώτη φορά, φορτίστε την μπαταρία για 3 ώρες χρησιμοποιώντας τον αυτόνομο φορτιστή μπαταριών.
- 2. Τοποθετήστε την μπαταρία μέσα στον χώρο μπαταρίας της κάμερας.
- 3. Εισαγάγετε μια κάρτα μνήμης στην υποδοχή της κάρτας.

**Σημειωση** Διαγράψτε τα περιεχόμενα ή χρησιμοποιήστε μια κάρτα μνήμης που δεν έχει χρησιμοποιηθεί στο παρελθόν σε άλλο τύπο κάμερας. Οι κάμερες μπορεί να οργανώνουν τα αρχεία με διαφορετικό τρόπο στην κάρτα μνήμης. Συνεπώς, υπάρχει κίνδυνος απώλειας δεδομένων εάν η ίδια κάρτα μνήμης χρησιμοποιείται σε διαφορετικούς τύπους κάμερας.

- 4. Πατήστε το κουμπί ενεργοποίησης/απενερνοποίησης  $\mathbb U$ , νια να θέσετε σε λειτουργία την κάμερα.
- 5. Στοχεύστε την κάμερα προς το επιθυμητό αντικείμενο.
- 6. Ρυθμίστε την εστίαση της κάμερας υπερύθρων.

**Σημειωση** Είναι πολύ σημαντικό να προσαρμόσετε σωστά την εστίαση. Η λανθασμένη προσαρμογή της εστίασης θα επηρεάσει τους τρόπους λειτουργίας εικόνας. Επίσης, θα επηρεάσει τη μέτρηση της θερμοκρασίας.

- 7. Πατήστε το κουμπί "Αποθήκευση" για να αποθηκεύσετε μια εικόνα.
- 8. Μόλις ολοκληρώσετε την επιθεώρηση, συνδέστε την κάμερα σε έναν υπολογιστή με το καλώδιο USB.
- 9. Εισαγάγετε τις εικόνες σε ένα λογισμικό θερμογραφίας FLIR και δημιουργήστε μια έκθεση επιθεώρησης.

# **7.7 Προβολή από το εμπρός μέρος**

Βλ. [Figure](#page-4-1) 2.1 *View from the front*, σελίδα [2](#page-4-1).

- 1. Κουμπί αυτόματης εστίασης.
- 2. Κουμπί αποθήκευσης.
- 3. Σκόπευτρο.
- 4. Κουμπί για αλλαγή της διοπτρικής διόρθωσης του σκοπεύτρου.
- 5. Σημείο επισύναψης για τον ιμάντα λαιμού.
- 6. Δέκτης λέιζερ.
- 7. Πομπός λέιζερ.
- 8. Λυχνία κάμερας (αριστερή και δεξιά πλευρά).
- 9. Φακός υπερύθρων.
- 10. Ψηφιακή κάμερα.

# **7.8 Πίσω όψη**

Βλ. [Figure](#page-4-2) 2.2 *View from the rear*, σελίδα [2.](#page-4-2)

- 1. Δακτύλιος εστίασης.
- 2. Ηχείο.
- 3. Προγραμματιζόμενο κουμπί.
- 4. Κουμπί αρχείου εικόνων.
- 5. Κουμπιά κατεύθυνσης με κεντρικό κουμπί.
- 6. Κουμπί πίσω.
- 7. Κουμπί On/Off.
- 8. Ιμάντας παλάμης.
- 9. Οθόνη LCD πολλών σημείων αφής.
- 10. Αισθητήρας φωτός.
- 11. Μικρόφωνο.
- 12. Σημείο επισύναψης για τον ιμάντα λαιμού.

# **7.9 Προβολή από το κάτω μέρος**

Βλ. Figure 2.3 *View from the [bottom](#page-4-3)*, σελίδα [2](#page-4-3).

- 1. Κουμπί λέιζερ.
- 2. Προγραμματιζόμενο κουμπί.
- 3. Υποδοχή στερέωσης σε τρίποδο.
- 4. Κάλυμμα για τον χώρο υποδοχών σύνδεσης.
- 5. Μπαταρία.

# **7.10 Στοιχεία οθόνης**

Βλ. Figure 2.4 *Screen [elements](#page-5-0)*, σελίδα [3.](#page-5-0)

- 1. Πίνακας αποτελεσμάτων.
- 2. Εικονίδια κατάστασης.
- 3. Εργαλείο μέτρησης (π.χ. σημειακός μετρητής).
- 4. Κλίμακα θερμοκρασίας.
- 5. Κουμπί συστήματος μενού.

# **[7](#page-25-0) EL-GR [Ελληνικά](#page-25-0)**

#### **7.11 Σύστημα μενού**

Βλ. Figure 2.5 *Menu [system](#page-5-1)*, σελίδα [3](#page-5-1).

- 1. Κουμπί τρόπου λειτουργίας εγγραφής.<br>2. Κουμπί παραμέτοων μέτοησης.
- 2. Κουμπί παραμέτρων μέτρησης.
- 3. Κουμπί τρόπου λειτουργίας εικόνας.
- 4. Κουμπί μέτρησης.
- 5. Κουμπί χρώματος.
- 6. Κουμπί ρυθμίσεων.
- 7. Κύριο μενού.
- 8. Υπομενού.

#### **7.12 Εικονικά κουμπιά**

Βλ. Figure 2.6 *Soft [buttons](#page-6-0)*, σελίδα [4.](#page-6-0)

- 1. Κουμπί φακέλου εργασίας: Πατήστε για να ανοίξετε ένα μενού όπου μπορείτε να δημιουργήσετε νέους φακέλους και να αλλάξετε τον ενεργό φάκελο.
- 2. Κουμπί λυχνίας κάμερας: Πατήστε για να ενεργοποιήσετε/απενεργοποιήσετε τη λυχνία κάμερας.
- 3. Κουμπί συνεχούς αυτόματης εστίασης: Πατήστε για να ενεργοποιήσετε/ απενεργοποιήσετε τη συνεχή αυτόματη εστίαση.
- 4. Κουμπί επικάλυψης: Πατήστε για να εμφανίσετε/αποκρύψετε όλα τα γραφικά επικάλυψης και τις πληροφορίες επικάλυψης εικόνας.
- 5. Κουμπί κλίμακας θερμοκρασίας: Πατήστε για εναλλαγή μεταξύ των τρόπων λειτουργίας αυτόματης και χειροκίνητης προσαρμογής εικόνας.

# **7.13 Να θυμάστε**

- Πρώτα ρυθμίστε την εστίαση. Όταν η κάμερα βρίσκεται εκτός πεδίου εστίασης, η μέτρηση θα είναι λανθασμένη.
- Από προεπιλογή, οι περισσότερες κάμερες προσαρμόζουν την κλίμακα αυτόματα. Χρησιμοποιήστε πρώτα αυτή τη λειτουργία, αλλά μη διστάσετε να ρυθμίσετε την κλίμακα μη αυτόματα.
- Οι θερμικές κάμερες έχουν όριο ανάλυσης. Αυτό εξαρτάται από το μέγεθος του ανιχνευτή, από το φακό και την απόσταση του στόχου. Χρησιμοποιήστε το κέντρο του εργαλείου μέτρησης σημείου ως οδηγό για το ελάχιστο δυνατό μέγεθος αντικειμένου και πλησιάστε, αν απαιτείται. Φροντίστε να απομακρυνθείτε από επικίνδυνες περιοχές και ηλεκτρικά εξαρτήματα σε λειτουργία.
- Να είστε προσεκτικοί όταν κρατάτε την κάμερα κάθετα προς τον στόχο. Παρατηρείτε τις ανακλάσεις, ειδικά σε χαμηλό συντελεστή εκπομπής. Εσείς, η κάμερα, ή το περιβάλλον μπορεί να γίνετε η κύρια πηγή αντανάκλασης.
- Επιλέξτε μια ζώνη υψηλού συντελεστή εκπομπής, π.χ. μια περιοχή με ματ επιφάνεια, για την εκτέλεση της μέτρησης.
- Τα κενά αντικείμενα, δηλαδή εκείνα με χαμηλό συντελεστή εκπομπής, μπορεί να εμφανιστούν θερμά ή ψυχρά στην κάμερα, καθώς κυρίως αντανακλούν το περιβάλλον.
- Αποφύγετε την άμεση επαφή του ηλιακού φωτός με τις λεπτομέρειες που επιθεωρείτε.
- Διάφοροι τύποι σφαλμάτων, όπως αυτά σε μια οικοδομή, μπορεί να έχουν ως αποτέλεσμα τον ίδιο τύπο θερμικού μοτίβο.
- Η σωστή ανάλυση μιας υπέρυθρης εικόνας απαιτεί επαγγελματική γνώση του αντικειμένου.

#### <span id="page-30-0"></span>**8.1 Lea el manual antes de usar el producto**

Visite el siguiente sitio web para leer o descargar el manual:

http://support.flir.com/resources/vj2p

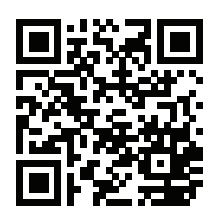

# **8.2 Amplíe la garantía de sus productos**

Registre su producto ahora y obtendrá:

- 2 años de garantía en cámaras
- 10 años de garantía en detectores

Para activar la ampliación de la garantía, vaya a http://support.flir.com/camreg

**Nota** El registro debe completarse dentro de los primeros 60 días de la compra.

# **8.3 Descargar software de FLIR**

FLIR Systems proporciona software gratuito y software con licencia para edición de imagen, procesamiento de vídeo, análisis térmico y generación de informes.

Para descargar el software de termografía de FLIR, vaya a http://www.flir.com/support

# **8.4 Formación**

Para recursos de formación y cursos, vaya a http://www.flir.com/support-center/training

# **8.5 Atención al cliente**

No dude en ponerse en contacto con nuestro centro de soporte técnico en http://support.flir.com si tiene problemas o alguna pregunta referente a su producto.

#### **8.6 Guía de inicio rápido**

Lleve a cabo el siguiente procedimiento:

- 1. Antes de iniciar la cámara por primera vez, cargue la batería durante 3 horas con el cargador de batería independiente.
- 2. Coloque la batería en el compartimento para la batería de la cámara.
- 3. Inserte una tarjeta de memoria en la ranura para tarjetas.

**Nota** Vacíe o use una tarjeta de memoria que no se haya usado antes en otro tipo de cámara. Las cámaras pueden organizar los archivos de un modo diferente en la tarjeta de memoria. Por lo tanto, existe el riesgo de perder datos si se usa la misma tarjeta de memoria en diferentes tipos de cámaras.

- 4. Pulse el botón de encendido y apagado  $\bigcup$  para encender la cámara.
- 5. Oriente la cámara hacia el objeto de interés.
- 6. Ajuste el enfoque de la cámara de infrarrojos.

**Nota** Es muy importante ajustar el enfoque correctamente. Un ajuste incorrecto del enfoque afecta al funcionamiento de los modos de imagen. También afecta a la medición de la temperatura.

- 7. Pulse el botón de almacenamiento para guardar una imagen.
- 8. Una vez finalizada la inspección, conecte la cámara a un ordenador con el cable USB.
- 9. Importe las imágenes a una herramienta de software de termografía FLIR y cree un informe de inspección.

#### **8.7 Vista desde la parte delantera**

Consulte [Figure](#page-4-1) 2.1 *View from the front*, página [2](#page-4-1).

- 1. Botón de enfoque automático.
- 2. Botón para guardar.
- 3. Visor
- 4. Control para cambiar la corrección de dioptrías del visor.
- 5. Punto de sujeción de la correa para el cuello.
- 6. Receptor láser.
- 7. Transmisor láser.
- 8. Luz de la cámara (lados izquierdo y derecho).
- 9. Lente de infrarrojos.
- 10. Cámara digital.

#### **8.8 Vista desde la parte posterior**

Consulte [Figure](#page-4-2) 2.2 *View from the rear*, página [2.](#page-4-2)

- 1. Anillo de enfoque.
- 2. Altavoz.
- 3. Botón programable.
- 4. Botón de archivo de imágenes.
- 5. Mando de navegación con pulsador central.
- 6. Botón para volver.
- 7. Botón de encendido.
- 8. Correa de mano
- 9. Pantalla LCD multitáctil.
- 10. Sensor de luz.
- 11. Micrófono.
- 12. Punto de sujeción de la correa para el cuello.

#### **8.9 Vista desde la parte inferior**

Consulte Figure 2.3 *View from the [bottom](#page-4-3)*, página [2](#page-4-3).

- 1. Botón de láser
- 2. Botón programable.
- 3. Montura para trípode.
- 4. Cubierta del compartimento de conectores
- 5. Batería.

#### **8.10 Elementos de la pantalla**

Consulte Figure 2.4 *Screen [elements](#page-5-0)*, página [3.](#page-5-0)

- 1. Tabla de resultados.
- 2. Iconos de estado.
- 3. Herramienta de medida (p. ej., puntero de medida).
- 4. Escala de temperatura.
- 5. Botón del sistema de menús.

#### **8.11 Sistema de menús**

Consulte Figure 2.5 *Menu [system](#page-5-1)*, página [3](#page-5-1).

- 1. Botón de modo de grabación.
- 2. Botón de parámetros de medida.
- 3. Botón de modo de imagen.
- 4. Botón de medida.
- 5. Botón de color.
- 6. Botón de ajustes.
- 7. Menú principal.
- 8. Submenú.

#### **8.12 Botones de función**

Consulte Figure 2.6 *Soft [buttons](#page-6-0)*, página [4.](#page-6-0)

- 1. Botón de carpeta de trabajo: toque para abrir un menú en el que podrá crear nuevas carpetas y cambiar la carpeta activa.
- 2. Botón de la luz: toque para apagar o encender la luz de la cámara.
- 3. Botón de enfoque automático continuo: toque para activar/desactivar el enfoque automático continuo.
- 4. Botón de superposición: toque para mostrar/ocultar todos los gráficos superpuestos e información de superposición de imagen.
- 5. Botón de escala de temperatura: toque para cambiar entre los modos de ajuste de imagen Automático y manual.

#### **8.13 Consideraciones que se deben tener en cuenta**

- Ajuste primero el enfoque. Si la cámara está desenfocada, la medición será incorrecta.
- Por defecto, la mayoría de las cámaras se adaptan a la escala automáticamente. Utilice primero este modo, pero no dude en ajustar la escala manualmente.
- Una cámara térmica cuenta con un límite de resolución. Esto depende del tamaño del detector, de la lente y de la distancia a la que se encuentre el objetivo. Utilice el centro de la herramienta de puntero como guía para ver el tamaño de objeto mínimo posible, y acérquese si es necesario. Asegúrese de permanecer alejado de zonas peligrosas y de componentes eléctricos activos.
- Tenga cuidado al sujetar para la cámara para que esté perpendicular con el objetivo. Controle los reflejos, sobre todo con bajas emisividades, porque usted, la cámara o el entorno puede ser la principal fuente de reflejos.
- Seleccione una zona de alta emisividad; por ejemplo, un área con una superficie mate, para realizar una medición.
- Los objetos blancos, es decir, con baja emisividad, pueden mostrarse calientes o fríos en la cámara, ya que pueden reflejar principalmente el entorno.
- Evite la luz directa del sol en los detalles que esté inspeccionando.

# **[8](#page-30-0) ES-ES [Español](#page-30-0)**

- Distintos tipos de fallos, como los de la construcción de un edificio, pueden generar el mismo tipo de patrón térmico.
- El análisis correcto de una imagen de infrarrojos requiere conocimientos profesionales acerca de la aplicación.

# <span id="page-35-0"></span>**[9](#page-35-0) [ET-EE](#page-35-0) Eesti keel**

#### **9.1 Enne seadme kasutamist lugege kasutusjuhend läbi.**

Kasutusjuhendi lugemiseks või allalaadimiseks avage järgmine veebisait:

http://support.flir.com/resources/vj2p

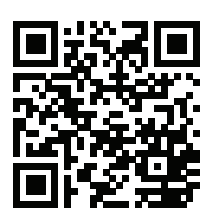

#### **9.2 Pikendage toote garantiid**

Registreerige oma toode, et saaksite:

- 2-aastane kaamera garantii
- 10-aastase anduri garantii

Oma pikendatud garantii aktiveerimiseks minge aadressile http://support.flir.com/camreg.

**Märkus** Seade tuleb registreerida 60 päeva jooksul pärast ostmist.

# **9.3 Laadige alla tarkvara FLIR**

FLIR Systems pakub vabavara ja litsentsitud tarkvara piltide redigeerimiseks, videotöötluseks, soojusanalüüsiks ja aruandluseks.

Termograafiatarkvara FLIR allalaadimiseks minge aadressile http://www.flir.com/support.

# **9.4 Koolitus**

Koolitusmaterjalide ja kursustega tutvumiseks minge aadressile http://www.flir.com/support-center/training.

#### **9.5 Klienditugi**

Tootega seotud probleemide või küsimuste korral võtke ühendust klienditoega aadressilhttp://support.flir.com.
#### **9.6 Kiirjuhend**

Toimige järgmiselt.

- 1. Enne kaamera esmakordselt käivitamist laadige akut eraldi akulaadijaga 3 tundi.
- 2. Asetage aku kaamera akupessa.
- 3. Sisestage mälukaart kaardipessa.

**Märkus** Tühjendage mälukaart või kasutage mälukaarti, mida ei ole varem teist tüüpi kaameras kasutatud. Kaamerad võivad organiseerida mälukaardil olevaid faile erinevalt. Sama mälukaardi erinevat tüüpi kaamerates kasutamisega kaasneb andmekao oht.

- 4. Kaamera sisselülitamiseks vajutage sisse-/väljalülitusnuppu  $\mathbb O$
- 5. Suunake kaamera huviobjekti poole.
- 6. Reguleerige infrapunakaamera fookust.

**Märkus** Õige teravustamine on väga oluline. Ebatäpne teravustamine mõjutab pildirežiimide toimimist. Samuti mõjutab see temperatuuri mõõtmist.

- 7. Pildi salvestamiseks vajutage salvestusnuppu.
- 8. Pärast ülevaatuse lõppu ühendage kaamera USB-kaabliga arvuti külge.
- 9. Importige pildid FLIR-i termograafiatarkvarasse ja looge ülevaatusaruanne.

#### **9.7 Vaade eest**

Vt [Figure](#page-4-0) 2.1 *View from the front*, lk [2.](#page-4-0)

- 1. Automaatteravustamisnupp.
- 2. Salvestusnupp.
- 3. Pildiotsija.
- 4. Nupp pildiotsija dioptrilise korrektsiooni muutmiseks.
- 5. Kaelarihma kinnituspunkt.
- 6. Laservastuvõtja.
- 7. Lasersaatja.
- 8. Kaamera lamp (vasakul ja paremal).
- 9. Infrapunaobjektiiv.
- 10. Digitaalkaamera.

#### **9.8 Vaade tagant**

Vt [Figure](#page-4-1) 2.2 *View from the rear*, lk [2.](#page-4-1)

1. Teravustamisrõngas.

- 2. Kõlar .
- 3. Programmeeritav nupp .
- 4. Piltide arhiveerimise nupp .
- 5. Navigeerimispadi keskse nupuga.
- 6. Tagasinupp .
- 7. Sisse-/väljalülitusnupp .
- 8. Käerihm.
- 9. LCD-mitmikpuuteekraan.
- 10. Valgusandur .
- 11. Mikrofon.
- 12. Kaelarihma kinnituspunkt.

# **9.9 Vaade alt**

Vt Figure 2.3 *View from the [bottom](#page-4-2)* , lk [2.](#page-4-2)

- 1. Laseri nupp .
- 2. Programmeeritav nupp .
- 3. Statiivi kinnituskoht.
- 4. Pistikupesa kate .
- 5. Aku.

#### **9.10 Ekraanielemendid**

Vt Figure 2.4 *Screen [elements](#page-5-0)* , lk [3.](#page-5-0)

- 1. Tulemuste tabel.
- 2. Olekuikoonid.
- 3. Mõõtmis vahend (nt punktimõõtja).
- 4. Temperatuuriskaala.
- 5. Menüüsüsteemi nupp .

#### **9.11 Menüüsüsteem**

Vt Figure 2.5 *Menu [system](#page-5-1)* , lk [3](#page-5-1).

- 1. Salvestusrežiimi nupp .
- 2. Mõõtmisparameetrite nupp .
- 3. Pildirežiimi nupp
- 4. Mõõtmisnupp .
- 5. Värvide nupp .
- 6. Seadete nupp .
- 7. Peamenüü.

#### 8. Alammenüü.

#### **9.12 Tarkvaranupud**

Vt Figure 2.6 *Soft [buttons](#page-6-0)*, lk [4.](#page-6-0)

- 1. Töökausta nupp: puudutage seda, et avada menüü, kus on võimalik luua uusi kaustu ja muuta aktiivset kausta.
- 2. Lambi nupp: puudutage seda kaamera lambi sisse/välja lülitamiseks.
- 3. Pideva automaatse fookuse nupp: puudutage seda pideva automaatse fookuse lubamiseks/keelamiseks.
- 4. Kujutise katte nupp: puudutage seda kogu kujutise katte graafika ja teabe kuvamiseks/peitmiseks.
- 5. Temperatuuriskaala nupp: puudutage seda kujutise automaatse reguleerimise režiimilt käsitsi reguleerimise režiimile ja vastupidi liikumiseks.

### **9.13 Pidage meeles**

- Kõigepealt reguleerige fookust. Kui kaamera on fookusest väljas, esineb mõõtmises vigu.
- Enamik kaameraid kohandavad skaalat automaatselt. Kasutage kõigepealt seda režiimi, kuid võite skaalat ka käsitsi seadistada.
- Soojuskaameral on eraldusvõime piirang. See sõltub anduri suurusest, objektiivist ja objekti kaugusest. Kasutage punkttööriista keset viitena minimaalse võimaliku objektisuuruse kohta ning vajadusel liikuge lähemale. Hoidke kindlasti eemale ohtlikest aladest ja pingestatud elektrilistest osadest.
- Olge ettevaatlik, kui hoiate kaamerat sihtkeha suhtes risti. Olge tähelepanelik peegelduste osas, eriti madala kiirgamisvõimega sihtkeha korral – peamiselt võib sihtkeha peegeldada teid ennast, kaamerat või ümbritsevat keskkonda.
- Valige mõõtmiseks kõrge kiirgustasemega tsoon, nt mati pinnaga piirkond.
- Sileda pinnaga ehk madala kiirgamisvõimega sihtkehad võivad kaameras näida soojad või külmad, kuna need peegeldavad peamiselt keskkonda.
- Jälgige, et uuritavatele objektidele ei langeks otsene päikesevalgus.
- Eri tüüpi vead (nt hoone ehituses) võivad anda tulemuseks sama tüüpi soojusmustri.
- Infrapunakujutise korrektne analüüs nõuab professionaalseid teadmisi rakendusobjekti kohta.

# <span id="page-39-0"></span>**[10](#page-39-0) FI-FI [Suomi](#page-39-0)**

#### **10.1 Lue opas ennen käyttöä**

Voit lukea tai ladata oppaan seuraavasta osoitteesta:

http://support.flir.com/resources/vj2p

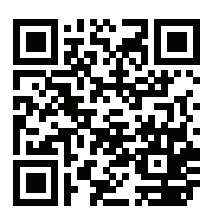

### **10.2 Tuotteen takuupaketin laajentaminen**

Rekisteröi tuotteesi, niin saat:

- 2 vuoden takuu kameralle
- 10 vuoden takuu ilmaisimelle.

Kun haluat ottaa tuotteelle laajennetun takuun, siirry osoitteeseen http://support.flir.com/camreg.

**Huom** Tuote on rekisteröitävä 60 päivän kuluessa ostohetkestä.

### **10.3 FLIR-ohjelmiston lataaminen**

FLIR Systems tarjoaa sekä ilmaisia että käyttöoikeuden alaisia ohjelmistoja kuvien muokkaukseen, videoiden käsittelyyn, lämpökuvien analysointiin ja raportointiin.

Voit ladata FLIR-lämpökuvausohjelmiston osoitteesta http://www.flir.com/support.

### **10.4 Koulutus**

Koulutus- ja kurssimateriaalit ovat saatavilla osoitteessa http://www.flir.com/support-center/training.

### **10.5 Asiakastuki**

Jos sinulla on kysyttävää tuotteesta tai havaitset siihen liittyviä ongelmia, ota yhteys asiakastukeen osoitteessa http://support.flir.com.

#### **10.6 Pika-aloitusopas**

Toimi seuraavasti:

- 1. Lataa akkua erillisellä akkulaturilla 3 tuntia ennen kameran ensimmäistä käynnistystä.
- 2. Aseta akku kameran akkulokeroon.<br>3. Aseta muistikortti korttinaikkaan
- 3. Aseta muistikortti korttipaikkaan.

**Huom** Tyhjennä muistikortti tai käytä muistikorttia, jota ei ole aiemmin käytetty erityyppisessä kamerassa. Kamerat saattavat järjestellä tiedostot muistikortille eri tavalla. Niinpä on olemassa tietojen menetyksen riski, jos samaa muistikorttia käytetään erityyppisissä kameroissa.

- 4. Käynnistä kamera painamalla virtapainiketta .
- 5. Suuntaa kamera kuvauskohteeseen.
- 6. Lämpökameran tarkennuksen säätäminen.

**Huom** Tarkennuksen säätäminen oikein on erittäin tärkeää. Virheelliset tarkennussäädöt vaikuttavat siihen, miten kuvatilat toimivat. Tarkennusasetukset vaikuttavat myös lämpötilan mittaamiseen.

- 7. Tallenna kuva painamalla Save-näppäintä.
- 8. Kun tarkastus on valmis, liitä kamera tietokoneeseen USB-kaapelilla.
- 9. Tuo kuvat FLIR-lämpökuvausohjelmistoon ja luo tarkastusraportti.

#### **10.7 Kuva edestä**

Katso [Figure](#page-4-0) 2.1 *View from the front*, sivu [2.](#page-4-0)

- 1. Automaattitarkennuspainike.
- 2. Save-näppäin
- 3. Etsin
- 4. Etsimen diopterikorjauksen säätönuppi.
- 5. Kaulahihnan kiinnityskohta.
- 6. Laservastaanotin.
- 7. Laserlähetin.
- 8. Kameran lamppu (vasen ja oikea puoli).
- 9. Infrapunalinssi.
- 10. Digitaalikamera.

#### **10.8 Kuva takaa**

Katso [Figure](#page-4-1) 2.2 *View from the rear*, sivu [2.](#page-4-1)

- 1. Tarkennusrengas.
- 2. Kaiutin.
- 3. Ohjelmoitava painike.
- 4. Kuvakansiopainike.
- 5. Nuolinäppäimet ja keskipainike.
- 6. Paluupainike.
- 7. Virtapainike.
- 8. Käsihihna.
- 9. LCD-monikosketusnäyttö
- 10. Valoanturi.
- 11. Mikrofoni.
- 12. Kaulahihnan kiinnityskohta.

#### **10.9 Kuva alhaalta**

Katso Figure 2.3 *View from the [bottom](#page-4-2)*, sivu [2.](#page-4-2)

- 1. Laserpainike.
- 2. Ohielmoitava painike.
- 3. Jalustan kiinnike.
- 4. Liitintilan kansi.
- 5. Akku

#### **10.10 Näytön osat**

Katso Figure 2.4 *Screen [elements](#page-5-0)*, sivu [3.](#page-5-0)

- 1. Tulosruutu
- 2. Tilakuvakkeet
- 3. Mittaustyökalu (esimerkiksi mittauspiste).
- 4. Lämpötila-asteikko.
- 5. Valikkojärjestelmän painike.

#### **10.11 Valikkojärjestelmä**

Katso Figure 2.5 *Menu [system](#page-5-1)*, sivu [3.](#page-5-1)

- 1. Tallennustilapainike.
- 2. Mittausparametripainike.
- 3. Kuvatilapainike.
- 4. Mittauspainike.
- 5. Väripainike.
- 6. Asetuspainike.
- 7. Päävalikko.
- 8. Alivalikko.

# **10.12 Näyttöpainikkeet**

Katso Figure 2.6 *Soft [buttons](#page-6-0)*, sivu [4](#page-6-0).

- 1. Työkansiopainike: koskettamalla tätä avaat valikon, jossa voit luoda uusia kansioita ja vaihtaa käytössä olevaa kansiota.
- 2. Lamppupainike: koskettamalla tätä kameran lamppu syttyy tai sammuu.
- 3. Jatkuvan automaattitarkennuksen painike: koskettamalla tätä jatkuva automaattitarkennus otetaan käyttöön tai poistetaan käytöstä.
- 4. Kuvan päälle tulevan grafiikan painike: koskettamalla tätä voit näyttää tai piilottaa kaikki kuvan päällä näkyvän grafiikan tai kuvan päällä olevat tiedot.
- 5. Lämpötila-asteikon painike: koskettamalla tätä voit vaihtaa automaattisen ja manuaalisen kuvansäätötilan välillä.

### **10.13 Muistettavaa**

- Säädä ensin tarkennus. Jos kamera on väärin tarkennettu, mittaustulos on virheellinen.
- Useimmissa kameroissa asteikko säätyy automaattisesti. Käytä automaattisäätöä ensin ja tarvittaessa säädä asteikkoa manuaalisesti.
- Lämpökamerassa on tarkkuusraja, johon vaikuttavat ilmaisimen koko, linssi ja etäisyys kohteeseen. Mittauspistetyökalun keskikohdan avulla voit tarkistaa, kuinka suuri kohteen on vähintään oltava. Siirry tarvittaessa lähemmäksi. Pysy kaukana vaarallisilta alueilta ja jännitteellisistä komponenteista.
- Ole tarkkana, kun pidät kameraa kohtisuorassa kohteeseen nähden. Huomioi etenkin heijastukset matalilla emissiivisyysarvoilla – käyttäjästä, kamerasta tai ympäristöstä saattaa tulla heijastusten päälähde.
- Valitse mittaukseen erittäin emissiivinen alue, kuten himmeäpintainen alue.
- Kiiltävät, matalaemissiiviset kohteet voivat näkyä kamerassa lämpiminä tai kylminä, sillä ne lähinnä aiheuttavat heijastuksia.
- Vältä suoraa auringonvaloa kuvattavissa kohteissa.
- Erityyppiset viat, kuten rakennuksen rakenneviat, voivat tuottaa samantyyppisiä lämpökuvia.
- Lämpökuvien oikea analysointi edellyttää ammattitietoutta käyttökohteesta.

# <span id="page-43-0"></span>**[11](#page-43-0) FR-FR [Français](#page-43-0)**

### **11.1 Veuillez lire le manuel avant utilisation**

Rendez-vous sur le site Web suivant pour consulter ou télécharger le manuel :

http://support.flir.com/resources/vj2p

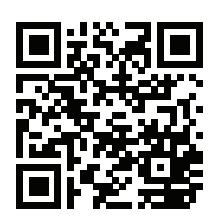

# **11.2 Étendez la garantie de votre produit**

Enregistrez votre produit dès maintenant et profitez des garanties suivantes :

- 2 ans de garantie sur la caméra
- 10 ans de garantie sur le détecteur

Pour activer votre extension de garantie, rendez-vous sur http://support.flir.com/camreg.

**Remarque** Vous devez enregistrer votre produit dans les 60 jours suivant son achat.

# **11.3 Télécharger le logiciel FLIR**

FLIR Systems fournit des logiciels gratuits et des logiciels sous licence pour l'édition d'images, le traitement vidéo, l'analyse thermique et la création de rapports.

Pour télécharger le logiciel de thermographie FLIR, rendez-vous sur http://www.flir.com/support.

# **11.4 Formation**

Pour accéder à des ressources pour la formation et à des cours, rendez-vous sur http://www.flir.com/support-center/training.

# **11.5 Assistance clientèle**

N'hésitez pas à contacter notre centre d'assistance clientèle sur la page http://support.flir.com si vous rencontrez des problèmes ou avez des questions concernant votre produit.

### **11.6 Guide de démarrage rapide**

Procédez comme suit :

- 1. Avant de démarrer la caméra pour la première fois, rechargez la batterie pendant 3 heures en utilisant le chargeur autonome.
- 2. Placez la batterie dans son compartiment.<br>3. Insérez une carte mémoire dans le logeme
- Insérez une carte mémoire dans le logement pour carte.

**Remarque** La carte mémoire doit être vide ou ne jamais avoir été utilisée avec un autre type de caméra, les caméras pouvant organiser les fichiers de diverses façons. Il existe donc un risque de perte de données si une même carte mémoire est utilisée pour différents types de caméras.

- 4. Appuyez sur le bouton Marche/Arrêt  $\mathbf U$  pour allumer la caméra.
- 5. Orientez la caméra vers l'objet cible.
- 6. Réglage de la mise au point de la caméra infrarouge.

**Remarque** Il est très important de régler la mise au point correctement. Un mauvais réglage de la mise au point affecte le fonctionnement des modes d'image ainsi que la mesure de la température.

- 7. Appuyez sur le bouton Enregistrer pour enregistrer une image.
- 8. Une fois l'inspection terminée, connectez la caméra à un ordinateur à l'aide du câble USB.
- 9. Importez les images dans un logiciel de thermographie FLIR et créez un rapport d'inspection.

# **11.7 Vue de face**

Voir [Figure](#page-4-0) 2.1 *View from the front*, page [2.](#page-4-0)

- 1. Bouton de mise au point automatique.
- 2. Bouton Enregistrer.
- 3. Viseur.
- 4. Définissez la correction dioptrique du viseur à l'aide du bouton de réglage.
- 5. Point d'attache de la dragonne tour de cou.
- 6. Récepteur laser.
- 7. Transmetteur laser.
- 8. Lampe de la caméra (côtés droit et gauche).
- 9. Objectif infrarouge.
- 10. Caméra numérique.

### **11.8 Vue de l'arrière**

Voir [Figure](#page-4-1) 2.2 *View from the rear*, page [2](#page-4-1).

- 1. Bague de mise au point.
- 2. Haut-parleur.
- 3. Bouton programmable.
- 4. Bouton Images archivées.
- 5. Pavé de navigation avec bouton central.
- 6. Bouton Précédent.
- 7. Bouton Marche/Arrêt.
- 8. Dragonne.
- 9. Écran LCD multipoint.
- 10. Capteur de lumière.
- 11. Microphone.
- 12. Point d'attache de la dragonne tour de cou.

## **11.9 Vue inférieure**

Voir Figure 2.3 *View from the [bottom](#page-4-2)*, page [2.](#page-4-2)

- 1. Bouton laser.
- 2. Bouton programmable.
- 3. Montage pour trépied.
- 4. Couvercle du compartiment de connecteur.
- 5. Batterie.

# **11.10 Éléments de l'écran**

Voir Figure 2.4 *Screen [elements](#page-5-0)*, page [3](#page-5-0).

- 1. Tableau de résultats.
- 2. Icônes d'état.
- 3. Outil de mesure (ex. : point de mesure).
- 4. Échelle de température.
- 5. Bouton du système de menus.

### **11.11 Système de menus**

Voir Figure 2.5 *Menu [system](#page-5-1)*, page [3.](#page-5-1)

- 1. Bouton Mode d'enregistrement.
- 2. Bouton Paramètres de mesure.
- 3. Bouton Mode de l'image.
- 4. Bouton Mesure.
- 5. Bouton Couleur.
- 6. Bouton Options.
- 7. Menu principal.
- 8. Sous-menu.

### **11.12 Boutons programmables**

Voir Figure 2.6 *Soft [buttons](#page-6-0)*, page [4](#page-6-0).

- 1. Bouton dossier : permet d'ouvrir un menu à partir duquel vous pouvez créer de nouveaux dossiers ou changer de dossier actif.
- 2. Bouton lampe : permet d'allumer/éteindre la lampe de la caméra.
- 3. Bouton mise au point automatique continue : permet d'activer/désactiver la mise au point automatique continue.
- 4. Bouton de superposition : permet d'afficher/masquer tous les graphiques et les informations superposés à l'image.
- 5. Bouton échelle de température : permet de basculer entre les modes de réglage automatique et manuel de l'image.

### **11.13 Rappels**

- Procédez tout d'abord à la mise au point, car une mauvaise mise au point entraîne une mesure erronée.
- La plupart des caméras adaptent l'échelle automatiquement. Commencez par utiliser ce mode, mais n'hésitez pas à régler l'échelle manuellement.
- Une caméra thermique dispose d'une limite de résolution qui dépend de la taille du détecteur, de l'objectif et de la distance de la cible. Utilisez le centre de l'outil point pour vous aider à obtenir la taille d'objet la plus petite possible et rapprochez-vous en si nécessaire. Veillez à rester éloigné des zones dangereuses et des composants électriques sous tension.
- Veuillez faire attention aux réflexions lorsque vous tenez la caméra de façon perpendiculaire à la cible, spécialement en cas de faible émissivité : vous, la caméra ou l'environnement pouvez devenir la source principale de réflexion.
- Choisissez une zone à forte émissivité, par exemple une zone à surface mate, pour effectuer une mesure.
- Les objets vides, c'est-à-dire à faible émissivité, peuvent apparaître chauds ou froids à la caméra car ils réfléchissent leur environnement.
- Évitez la lumière directe du soleil sur les éléments que vous inspectez.
- Les différents types de défaut, par exemple les défauts de la structure d'un bâtiment, peuvent entraîner le même type de profils thermiques.

# **[11](#page-43-0) FR-FR [Français](#page-43-0)**

• Pour analyser correctement une image infrarouge, vous devez posséder les connaissances professionnelles requises pour son application.

# <span id="page-48-0"></span>**[12](#page-48-0) HU-HU [Magyar](#page-48-0)**

### **12.1 Használat előtt olvassa el a kézikönyvet**

Látogasson el az alábbi weboldalra az útmutató megtekintéséhez vagy letöltéséhez:

http://support.flir.com/resources/vj2p

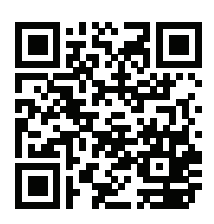

## **12.2 Hosszabbítsa meg a garanciát**

Regisztrálja most termékét, és a következőkben részesülhet:

- 2 év garancia a kamerára
- 10 év garancia a detektorra

A meghosszabbított garancia aktiválásához látogasson el ide: http://support.flir.com/camreg.

**Megjegyzés** A regisztrációt a vásárlástól számított 60 napon belül el kell végezni.

# **12.3 A FLIR szoftver letöltése**

A FLIR Systems ingyenes, illetve licencelt szoftvert biztosít a képszerkesztéshez, videófeldolgozáshoz, hőképelemzéshez és jelentéskészítéhez.

A FLIR termográfiai szoftver letöltéséhez látogasson el ide: http://www.flir.com/support.

# **12.4 Képzés**

Képzési erőforrásokért és oktatásért látogasson el ide: http://www.flir.com/support-center/training.

# **12.5 Ügyfélszolgálat**

Ha bármilyen problémát észlel vagy kérdése van a termékkel kapcsolatban, forduljon bizalommal Ügyfélszolgálatunkhoz az alábbi címen: http://support.flir.com.

### **12.6 Beüzemelési útmutató**

Kövesse az alábbi eljárást:

- 1. A kamera első használata előtt töltse az akkumulátort 3 órán keresztül a különálló akkumulátortöltő segítségével.
- 2. Helyezzen akkumulátort a kamera akkumulátortartójába.
- 3. Helyezzen memóriakártyát a kártyafoglalatba.

**Megjegyzés** Ürítse ki, vagy használjon olyan memóriakártyát, amelyet korábban nem használtak más típusú kamerában. A kamerák különböző módon rendezhetik el a fájlokat a memóriakártyán, így fennáll az adatvesztés esélye, ha ugyanazt a kártyát különböző kameratípusokban használják.

- 4. A be-/kikapcsoló gombot  $\bigcup$  megnyomva kapcsolja be a kamerát.
- 5. Irányítsa a kamerát a vizsgált tárgy irányába.
- 6. Módosítsa az infravörös kamera fókuszát.

**Megjegyzés** A fókusz megfelelő beállítása különösen fontos. A helytelen fókuszbeállítás befolyásolja az üzemmódok működését, valamint a hőmérsékleti méréseket.

- 7. A kép mentéséhez nyomja meg a Mentés gombot .
- 8. Az átvizsgálás befejezése után csatlakoztassa a kamerát USB-kábellel a számítógéphez.
- 9. Importálja a képeket egy FLIR termográfiai szoftverbe, és készítsen vizsgálati jelentést.

# **12.7 Elölnézet**

Lásd: [Figure](#page-4-0) 2.1 *View from the front*, oldal [2](#page-4-0).

- 1. Autofókusz gomb
- 2. Mentés gomb.
- 3. Kereső
- 4. A kereső dioptriakorrekciójának módosítására szolgáló gomb.
- 5. A nyakpánt felerősítési pontja.
- 6. Lézervevő.
- 7. Lézeradó.
- 8. Kameralámpa (bal és jobb oldal).
- 9. Infravörös lencse
- 10. Digitális kamera

## **12.8 Hátulnézet**

Lásd: [Figure](#page-4-1) 2.2 *View from the rear*, oldal [2](#page-4-1).

- 1. Fókuszgyűrű
- 2. Hangszóró
- 3. Programozható gomb.
- 4. Képarchívum gomb
- 5. Navigációs gomb középső nyomógombbal
- 6. Vissza gomb.
- 7. Be-/kikapcsoló gomb
- 8. Kézpánt
- 9. Többérintéses LCD-képernyő.
- 10. Fényérzékelő.
- 11. Mikrofon
- 12. A nyakpánt felerősítési pontja.

### **12.9 Alulnézet**

Lásd: Figure 2.3 *View from the [bottom](#page-4-2)*, oldal [2.](#page-4-2)

- 1. Lézer gomb
- 2. Programozható gomb.
- 3. Állványcsatlakozó
- 4. A csatlakozótartó fedele.
- 5. Akkumulátor

#### **12.10 Képernyőelemek**

Lásd: Figure 2.4 *Screen [elements](#page-5-0)*, oldal [3](#page-5-0).

- 1. Eredménytáblázat
- 2. Állapotikonok
- 3. Mérőeszköz (pl. pontmérő)
- 4. Hőmérsékleti skála
- 5. Menürendszer gomb.

#### **12.11 Menürendszer**

Lásd: Figure 2.5 *Menu [system](#page-5-1)*, oldal [3.](#page-5-1)

- 1. Rögzítési mód gomb.
- 2. Mérés paraméterei gomb.
- 3. Képmód gomb.
- 4. Mérés gomb.
- 5. Szín gomb.
- 6. Beállítások gomb.
- 7. Főmenü
- 8. Almenü.

# **12.12 Szoftvergombok**

Lásd: Figure 2.6 *Soft [buttons](#page-6-0)*, oldal [4](#page-6-0).

- 1. Munkamappa gomb: megérintésével egy menü nyílik meg, ahol új mappákat hozhat létre, valamint módosíthatja az aktív mappát.
- 2. Lámpa gomb: megérintésével be-/kikapcsolhatja a kamera lámpáját.
- 3. Folyamatos autofókusz gomb: megérintésével engedélyezi/letiltja a folyamatos autofókuszt.
- 4. Átfedés gomb: megérintésével felfedheti/elrejtheti az összes átfedő grafikát és átfedő képinformációt.
- 5. Hőmérsékleti skála gomb: a gomb megnyomásával válthat az automatikus és manuális képbeállítási mód között.

# **12.13 Fontos tudnivalók**

- Először a fókuszt állítsa be. Ha a kamera nincs fókuszban, a mérés rossz lesz.
- Alapértelmezés szerint a legtöbb kamera automatikusan adaptálja a skálát. Először ezt a módot használja, de szükség esetén manuálisan állítsa be a skálát.
- A hőkamera felbontása korlátozott. A felbontás a detektor méretétől, a lencsétől, valamint a céltól való távolságtól függ. A pontmérő eszköz közepét használva állapítsa meg a lehetséges minimális objektumméretet, és ha szükséges, menjen közelebb. Maradjon távol a veszélyes helyektől és a feszültség alatt lévő elektromos alkatrészektől.
- Körültekintően járjon el, ha a kamerát a célra merőlegesen tartja. Ügyeljen a visszatükröződésekre, különösen alacsony emissziójú tárgyak esetén Ön, a kamera vagy a környezet tárgyai is a reflexió fő forrásává válhatnak.
- A mérésekhez nagy fajlagos emisszióval rendelkező pl. matt felületű zónát válasszon.
- Az alacsony fajlagos emissziójú, sima tárgyak melegnek vagy hidegnek tűnhetnek a kamerában, mivel visszaverik a sugárzást.
- A megvizsgált részeken kerülje a közvetlen napfényt.
- Különböző hibák (pl. épületszerkezeti hibák) ugyanilyen típusú termikus mintát eredményezhetnek.

# **[12](#page-48-0) HU-HU [Magyar](#page-48-0)**

• Az infravörös képek megfelelő elemzéséhez az alkalmazási szakterület magas szintű ismerete szükséges.

# <span id="page-53-0"></span>**[13](#page-53-0) IT-IT [Italiano](#page-53-0)**

# **13.1 Leggere il manuale prima dell'utilizzo**

Accedere al seguente sito Web per leggere o scaricare il manuale:

http://support.flir.com/resources/vj2p

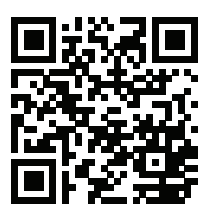

# **13.2 Estensione della garanzia del prodotto**

Registrando subito il prodotto, si riceverà quanto segue:

- 2 anni di garanzia per la termocamera
- 10 anni di garanzia per il rilevatore

Per attivare l'estensione della garanzia, accedere al sito Web http://support.flir.com/camreg.

**Nota** La registrazione deve essere completata entro 60 giorni dall'acquisto.

### **13.3 Download del software FLIR**

FLIR Systems fornisce un software freeware con licenza per editing di immagini, elaborazione video, analisi termica e creazione di report.

Per scaricare il software per termografia FLIR, accedere al sito Web http://www.flir.com/support.

### **13.4 Formazione**

Per le risorse di formazione ed i corsi, accedere al sito Web http://www.flir.com/support-center/training.

### **13.5 Assistenza clienti**

In caso di problemi o domande sul prodotto, contattare il Centro di assistenza clienti all'indirizzo http://support.flir.com.

#### **13.6 Guida introduttiva**

Attenersi alla procedura seguente:

- 1. Prima di avviare la termocamera per la prima volta, caricare la batteria per 3 ore utilizzando il caricabatterie autonomo.
- 2. Inserire la batteria nel relativo vano della termocamera.<br>3. Inserire una scheda di memoria nell'annosito slot
- 3. Inserire una scheda di memoria nell'apposito slot.

**Nota** Utilizzare una scheda di memoria vuota o che non sia stata utilizzata in un altro tipo di termocamera. Le termocamere possono organizzare i file in modo differente sulla scheda di memoria. Pertanto, se la stessa scheda di memoria viene utilizzata su tipi di termocamera diversi, c'è il rischio di perdita di dati.

- 4. Premere il pulsante di accensione/spegnimento  $\mathbf{\mathbf{\mathbb{O}}}$  per accendere la termocamera.
- 5. Puntare la termocamera verso l'oggetto desiderato.
- 6. Regolare la messa a fuoco della termocamera a infrarossi.

**Nota** È molto importante regolare correttamente la messa a fuoco, poiché una regolazione errata può compromettere il funzionamento delle modalità di immagine e la misurazione della temperatura.

- 7. Premere il pulsante Salva per salvare l'immagine.
- 8. Al termine dell'ispezione, connettere la termocamera a un computer mediante il cavo USB.
- 9. Importare le immagini in un software per termografia FLIR e creare un report di ispezione.

### **13.7 Vista anteriore**

Vedere [Figure](#page-4-0) 2.1 *View from the front*, pagina [2](#page-4-0).

- 1. Pulsante di messa a fuoco automatica.
- 2. Pulsante Salva.
- 3. Mirino.
- 4. Manopola per modificare la correzione diottrica per il mirino.
- 5. Punto di aggancio per cinghia da tracolla.
- 6. Ricevitore laser.
- 7. Trasmettitore laser.
- 8. Lampada della termocamera (lati destro e sinistro).
- 9. Obiettivo ad infrarossi.
- 10. Videocamera digitale.

#### **13.8 Vista posteriore**

Vedere [Figure](#page-4-1) 2.2 *View from the rear*, pagina [2](#page-4-1).

- 1. Ghiera di messa a fuoco.
- 2. Speaker.
- 3. Pulsante programmabile.
- 4. Pulsante di archiviazione immagine.
- 5. Tasto di navigazione a pressione centrale.
- 6. Pulsante Indietro.
- 7. Pulsante di accensione/spegnimento.
- 8. Cinghia.
- 9. Schermo LCD multi-touch.
- 10. Sensore luce.
- 11. Microfono.
- 12. Punto di aggancio per cinghia da tracolla.

#### **13.9 Vista dal basso**

Vedere Figure 2.3 *View from the [bottom](#page-4-2)*, pagina [2](#page-4-2).

- 1. Pulsante laser.
- 2. Pulsante programmabile.
- 3. Attacco per treppiede.
- 4. Coperchio per il vano connettore.
- 5. Batteria.

#### **13.10 Elementi del display**

Vedere Figure 2.4 *Screen [elements](#page-5-0)*, pagina [3](#page-5-0).

- 1. Tabella dei risultati.
- 2. Icone di stato.
- 3. Strumento di misurazione (ad esempio, puntatore).
- 4. Scala temperatura.
- 5. Pulsante del sistema di menu.

#### **13.11 Sistema di menu**

Vedere Figure 2.5 *Menu [system](#page-5-1)*, pagina [3](#page-5-1).

- 1. Pulsante Modalità di registrazione.
- 2. Pulsante Parametri di misurazione.
- 3. Pulsante Modalità immagine.
- 4. Pulsante Misurazione.
- 5. Pulsante Colore.
- 6. Pulsante Impostazioni.
- 7. Menu principale.
- 8. Sottomenu.

#### **13.12 Pulsanti software**

Vedere Figure 2.6 *Soft [buttons](#page-6-0)*, pagina [4](#page-6-0).

- 1. Pulsante cartella: toccare per aprire un menu che consente di creare nuove cartelle e modificare la cartella attiva.
- 2. Pulsante Lampada: toccare per accendere/spegnere la lampada della termocamera.
- 3. Pulsante Messa a fuoco automatica continua: toccare per attivare/disattivare la messa a fuoco automatica continua.
- 4. Pulsante Sovrapposizione: toccare per mostrare/nascondere tutta la grafica sovrapposta e le informazioni sovrapposte all'immagine.
- 5. Pulsante Scala di temperatura: toccare per passare dalla modalità di regolazione immagine automatica a quella manuale e viceversa.

### **13.13 Promemoria**

- Innanzitutto regolare la messa a fuoco. Quando la messa a fuoco della termocamera non è regolata, la misurazione non sarà corretta.
- Per impostazione predefinita, la maggior parte delle termocamere adattano la scala automaticamente. Utilizzare prima questa modalità, ma non esitare a impostare la scala manualmente.
- Una termocamera è dotata di una risoluzione limitata che dipende dalle dimensioni del rilevatore, dall'obiettivo e dalla distanza del soggetto. Utilizzare il centro dello strumento puntatore come guida per determinare le dimensioni dell'oggetto minime, quindi avvicinarsi se necessario. Assicurarsi di restare lontano da aree pericolose e da componenti elettrici in funzione.
- Prestare attenzione quando si tiene la termocamera perpendicolare al soggetto. Osservare attentamente i riflessi, specialmente in caso di bassa emissività: l'operatore, la termocamera o l'ambiente circostante possono diventare la fonte principale di riflesso.
- Per effettuare una misurazione, selezionare una zona ad elevata emissività: ad esempio, un'area con una superficie opaca.
- Gli oggetti particolarmente lucidi, ovvero con basse emissività, potrebbero apparire caldi o freddi nella termocamera, poiché possono riflettere l'ambiente.
- Evitare la luce solare diretta sui dettagli che si stanno ispezionando.
- Diversi tipi di difetti, ad esempio quelli nella costruzione di un edificio, possono produrre lo stesso tipo di caratteristica termica.
- L'analisi corretta di un'immagine termica richiede una conoscenza professionale dell'area di applicazione.

# <span id="page-58-0"></span>**[14](#page-58-0) JA-JP** [日本語](#page-58-0)

**14.1** 使用前にマニュアルをお読みください。 以下の Web サイトに移動して、マニュアルを読むかダ ウンロードしてください。

http://support.flir.com/resources/vj2p

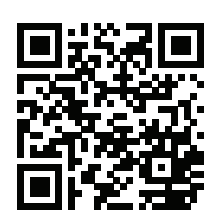

#### **14.2** 製品保証の延長

製品を今すぐ登録すると、下記の保証が受けられます。

- カメラの 2 年保証
- 検出器の 10 年保証

延長保証を有効にするには、http://support.flir.com/camreg にアクセスしてくだ さい。

注 登録は、ご購入から 60 日以内に行ってください。

**14.3 FLIR** ソフトウェアのダウンロード

FLIR Systems では、画像編集、ビデオ処理、熱分析、レポート作成用のフリー フェアやライセンス ソフトウェアを提供しています。

FLIR サーモグラフィ ソフトウェアをダウンロードするには、 http://www.flir.com/support にアクセスしてください。

**14.4** トレーニング

トレーニング リソース/コースについては、 http://www.flir.com/support-center/training を参照してください。

#### **14.5** 顧客サポート

問題が発生した場合や製品について質問がある場合には、お客様サポート セン ター (http://support.flir.com) までお問い合わせください。

**14.6** クイック スタート ガイド

次の手順に従います。

- 1. カメラを初めて使う前に、スタンドアロン バッテリー充電器でバッテリー を 3 時間充電してください。
- 2. カメラのバッテリー ケースにバッテリーを入れます。
- 3. カード スロットにメモリー カードを差し込みます。

注 メモリー カードを空にするか、以前に別の機種のカメラに使用された ことのないメモリー カードを使用してください。カメラによっては、ファ イルが通常と異なる形でメモリー カードに保存される可能性があります。 そのため、異なる機種のカメラに同じメモリー カードを使用する場合、 データを失うリスクが伴います。

- $\mathcal{A}$  オン/オフ ボタン $\bigoplus_{\mathbf{\mathcal{F}}}$ 押して、カメラの雷源を入れます。
- 5. カメラを対象物に向けます。
- 6. 赤外線カメラのフォーカスを調整します。

注 フォーカスを正確に調整することは非常に重要です。フォーカスの調 整が不正確だと、画像モードの動作に影響を与えます。温度測定も影響を 受けます。

- 7. 保存ボタンを押して、画像を保存します。
- 8. 検査が完了したら、USB ケーブルを使用してカメラをコンピュータに接続 します。
- 9. FLIR サーモグラフィ ソフトウェアに画像をインポートして、検査レポー トを作成します。

**14.7** 前面からの外観

[Figure](#page-4-0) 2.1 *View from the front*, ページ [2](#page-4-0) を参照してください。

- 1. オートフォーカス ボタン。
- 2. 保存ボタン。
- 3. ビューファインダー。
- 4. ビューファインダーの視度補正を変更するノブ。
- 5. 首かけストラップのカメラへの取り付け位置。
- 6. レーザー受信機。
- 7. レーザー送信機。
- 8. カメラ ライト (左側および右側)。
- 9. 赤外線レンズ。
- 10. デジタル カメラ。

#### **14.8** 背面からの外観

[Figure](#page-4-1) 2.2 *View from the rear*, ページ [2](#page-4-1) を参照してください。

- 1. フォーカス リング。
- 2. スピーカー。
- 3. プログラムボタン。
- 4. 画像アーカイブ ボタン。
- 5. 中央押しボタン付きナビゲーション パッド。
- 6. [戻る] ボタン。
- 7. オン/オフ ボタン。
- 8. ハンド ストラップ
- 9. マルチタッチ LCD スクリーン。
- 10. ライト センサー。
- 11. マイク。
- 12. 首かけストラップのカメラへの取り付け位置。

#### **14.9** 下側からの外観

Figure 2.3 *View from the [bottom](#page-4-2)*, ページ [2](#page-4-2) を参照してください。

- 1. レーザー ボタン。
- 2. プログラムボタン。
- 3. 三脚マウント。
- 4. コネクタ部用カバー。
- 5. バッテリー

#### **14.10** 画面要素

Figure 2.4 *Screen [elements](#page-5-0)*, ページ [3](#page-5-0) を参照してください。

- 1. 結果表。
- 2. ステータス アイコン。
- 3. 測定ツール (スポットメーターなど)。
- 4. 温度スケール
- 5. メニュー システム ボタン。

**14.11** メニュー システム

Figure 2.5 *Menu [system](#page-5-1)*, ページ [3](#page-5-1) を参照してください。

- 1. [記録モード] ボタン。
- 2. [測定パラメータ] ボタン。
- 3. [画像モード] ボタン。
- 4. [測定] ボタン。
- 5. [カラー] ボタン。
- 6. [設定] ボタン。
- 7. メイン メニュー。
- 8. サブメニュー。

**14.12** ソフト ボタン

Figure 2.6 *Soft [buttons](#page-6-0)*, ページ [4](#page-6-0) を参照してください。

- 1. 作業フォルダ ボタン: タッチすると、新しいフォルダを作成しアクティブ フォルダを変更するメニューが開きます。
- 2. ライト ボタン: タッチしてカメラ ライトのオン/オフを切り替えます。
- 3. 連続オートフォーカス ボタン: タッチして連続オートフォーカスを有効/無 効にします。
- 4. オーバーレイ ボタン: タッチしてすべてのオーバーレイ グラフィックと画 像オーバーレイ情報を表示/非表示します。
- 5. 温度スケール ボタン: タッチして画像調整モードの自動と手動を切り替え ます。

#### **14.13** 留意事項

- 最初にフォーカスを調整してください。カメラの焦点が合っていないと、 正確な測定ができません。
- ほとんどのカメラでは、デフォルトでスケールが自動的に最適化されます。 最初はこのモードを使用しますが、手動でスケールを自由に設定すること もできます。
- 赤外線カメラの解像度には限度があります。限度は検出素子のサイズ、レ ンズ、および対象への距離によって変わります。スポット ツールの中心部 分が、測定可能な対象の最小サイズの目安になります。必要に応じて対象 に近づけてください。危険区域や電気構成部分には近づかないようにして ください。
- カメラは対象に対して垂直になるように慎重に保持してください。反射率 が低く抑えられるように十分に注意してください。ユーザー、カメラ、ま たは周囲の環境が主な反射源になってしまう可能性があります。
- 光沢のない表面を持つ領域など、放射率の高いゾーンを選択し、測定を実 施してください。
- 主に周囲の環境が反映される影響から、放射率の低い空のオブジェクトが 温かい (または冷たい) オブジェクトとしてカメラに表示される場合があり ます。
- 検査対象に直射日光が当たらないようにしてください。
- 建物の構造などのさまざまな種類の欠陥により、同様の熱性質が生成され る場合があります。
- 赤外線画像を適切に解析するには、用途に関する専門知識が必要です。

# <span id="page-63-0"></span>**[15](#page-63-0) [KO-KR](#page-63-0)** 한국어

**15.1** 사용하기 전에 설명서 읽기 다음 웹 사이트로 이동하여 매뉴얼을 읽거나 다운로드하 십시오.

http://support.flir.com/resources/vj2p

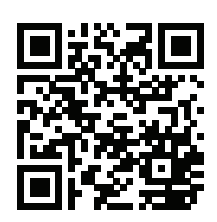

### **15.2** 제품 보증 연장

다음을 얻으려면 지금 바로 제품을 등록하십시오.

- 2년 카메라 보증
- 10년 감지기 보증

기간이 연장된 보증을 적용하려면 http://support.flir.com/camreg로 이동하십시오.

참고 구매일로부터 60일 이내에 등록해야 합니다.

**15.3 FLIR** 소프트웨어 다운로드

FLIR Systems는 이미지 편집, 비디오 처리, 열 분석 및 보고서 작성을 위해 프리 웨어와 사용을 허가 받은 소프트웨어를 제공합니다.

FLIR 열화상온도계측 소프트웨어를 다운로드하려면 http://www.flir.com/support 로 이동하십시오.

#### **15.4** 교육

교육 자료와 강의를 확인하려면 http://www.flir.com/support-center/training으로 이동하십시오.

#### **15.5** 고객 지원

제품에 문제가 있거나 문의 사항이 있는 경우 고객 서비스 센터( http://support.flir.com)로 언제든 연락 주시기 바랍니다.

**15.6** 퀵 스타트 가이드

다음 절차를 따르십시오.

- 1. 처음으로 카메라를 사용하려는 경우 먼저 독립형 배터리 충전기로 배터리를 3시간 충전하십시오.
- 2. 배터리를 카메라 배터리함에 넣습니다.
- 3. 메모리 카드를 카드 슬롯에 삽입합니다.

참고 이전에 다른 유형의 카메라에서 사용되지 않은 메모리 카드를 사용하 거나 메모리 카드에 들어 있는 내용물을 비우십시오. 카메라는 파일을 메모리 카드에서 다르게 구성할 수 있습니다. 따라서 다른 유형의 카메라에서 같은 메모리 카드를 사용하면 데이터가 손실될 위험이 있습니다.

- 4. 켜기/끄기 버튼  $\bigcup$ 을 눌러 카메라를 켭니다.
- 5. 원하는 피사체를 향해 카메라를 조준합니다.
- 6. 적외선 카메라 초점을 조절합니다.

참고 초점을 조절하는 것은 매우 중요합니다. 부정확한 초점은 이미지 모드 의 작동 및 온도 측정에 영향을 미칩니다.

- 7. 저장 버튼을 눌러 이미지를 저장합니다.
- 8. 검사를 완료한 후에는 USB 케이블을 사용하여 카메라를 컴퓨터에 연결합니 다.
- 9. FLIR 열화상 분석 소프트웨어로 이미지를 가져와 검사 보고서를 만듭니다.

**15.7** 전면도

[Figure](#page-4-0) 2.1 *View from the front*, 페이지 [2](#page-4-0) 참조.

- 1. 자동초점 버튼
- 2. 저장 단추
- 3. 뷰파인더.
- 4. 뷰파인더의 광굴절 보정을 변경하기 위한 노브
- 5. 목 줄 부착 지점
- 6. 레이저 수신기.
- 7. 레이저 송신기.
- 8. 카메라 램프(왼쪽 및 오른쪽).
- 9. 적외선 렌즈
- 10. 디지털 카메라

#### **15.8** 배면도

[Figure](#page-4-1) 2.2 *View from the rear*, 페이지 [2](#page-4-1) 참조.

- 1. 초점 링
- 2. 스피커
- 3. 프로그래밍 가능한 버튼
- 4. 이미지 아카이브 버튼
- 5. 가운데를 누를 수 있는 탐색 패드
- 6. 뒤로 버튼
- 7. 켜기/끄기 버튼
- 8. 손잡이 줄
- 9. 다중 터치 LCD 화면.
- 10. 조명 센서.
- 11. 마이크
- 12. 목 줄 부착 지점

### **15.9** 밑면도

Figure 2.3 *View from the [bottom](#page-4-2)*, 페이지 [2](#page-4-2) 참조.

- 1. 레이저 버튼.
- 2. 프로그래밍 가능한 버튼
- 3. 삼각대 마운트
- 4. 커넥터함용 덮개.
- 5. 배터리

### **15.10** 화면 구성

Figure 2.4 *Screen [elements](#page-5-0)*, 페이지 [3](#page-5-0) 참조.

- 1. 결과 테이블
- 2. 상태 아이콘
- 3. 측정 도구(예: 스팟미터)
- 4. 온도 눈금
- 5. 메뉴 시스템 버튼.

**15.11** 메뉴 시스템

Figure 2.5 *Menu [system](#page-5-1)*, 페이지 [3](#page-5-1) 참조.

- 1. 녹화 모드 버튼.
- 2. 측정 매개변수 버튼.
- 3. 이미지 모드 버튼.
- 4. 측정 버튼.
- 5. 색상 버튼.
- 6. 설정 버튼.
- 7. 기본 메뉴.
- 8. 하위 메뉴.

#### **15.12** 소프트 버튼

Figure 2.6 *Soft [buttons](#page-6-0)*, 페이지 [4](#page-6-0) 참조.

- 1. 작업 폴더 버튼: 터치하면 새 폴더를 만들고 활성 폴더를 변경할 수 있는 메뉴 가 열립니다.
- 2. 램프 버튼: 터치하여 카메라 램프를 켜고 끕니다.
- 3. 연속 자동 초점 버튼: 터치하여 연속 자동 초점을 활성화/비활성화합니다.
- 4. 오버레이 버튼: 터치하여 모든 오버레이 그래픽 및 이미지 오버레이 정보를 표시하거나 숨깁니다.
- 5. 온도 범위 버튼: 터치하여 자동 및 수동 이미지 조정 모드 사이를 전환합니다.

#### **15.13** 주의할 점

- 초점을 먼저 조절합니다. 카메라의 초점이 맞지 않으면 측정값이 정확하지 않 습니다.
- 기본적으로 대부분의 카메라는 눈금을 자동으로 맞춥니다. 이 모드를 먼저 사 용하지만 눈금을 수동으로 바로 설정할 수도 있습니다.
- 열화상 카메라에는 해상도 제한이 있습니다. 해상도는 디텍터, 렌즈 및 대상까 지의 거리에 따라 달라집니다. 스팟 도구의 중앙을 가능한 최소 피사체 크기의 기준으로 이용하고 필요한 경우 더 가깝게 조정합니다. 위험한 영역이나 전기 가 흐르는 부품에는 접근하지 마십시오.
- 카메라를 피사체와 수직이 되도록 잡을 때 유의하십시오. 반사, 특히 방사율이 낮은 피사체에 주의를 기울입니다. 촬영자, 카메라 또는 주변 환경이 적외선 방사가 발생하는 원인이 될 수 있습니다.
- 방사열이 높은 구역(무광택 표면)을 선택하여 측정을 수행합니다.
- 빈 피사체(방사율이 낮은 피사체)는 주변을 반사하여 카메라에서 따뜻하거나 차갑게 나타날 수 있습니다.
- 조사 중인 물체에 직사광선이 닿지 않게 합니다.
- 빌딩 구조 내에 있는 것과 같은 다양한 유형의 결함이 열화상 패턴을 동일한 유형으로 인식되게 할 수 있습니다.
- 적외선 이미지를 올바르게 분석하려면 해당 응용 분야에 대한 전문 지식이 필 요합니다.

# <span id="page-67-0"></span>**[16](#page-67-0) [NB-NO](#page-67-0) Norsk**

#### **16.1 Les instruksjonsboken før bruk**

Gå til den følgende nettsiden for å lese eller laste ned brukerhåndboken:

http://support.flir.com/resources/vj2p

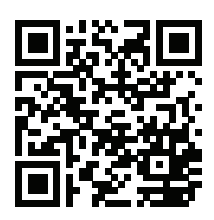

## **16.2 Utvid produktgarantien din**

Registrer produktet ditt nå for å få følgende:

- 2 års kameragaranti
- 10 års detektorgaranti

Gå til http://support.flir.com/camreg for å aktivere den utvidede garantien.

**Obs** Registreringen må fullføres innen 60 dager etter kjøp.

### **16.3 Last ned FLIR-programvare**

FLIR Systems har både kostnadsfri og lisensiert programvare for bilderedigering, videobehandling, termisk analyse og rapportering.

Hvis du vil laste ned FLIR termografiprogramvare, går du til http://www.flir.com/support.

# **16.4 Opplæring**

For opplæringsressurser og -kurs kan du gå til http://www.flir.com/support-center/training.

# **16.5 Kundestøtte**

Ikke nøl med å kontakte kundestøttesenteret vårt på http://support.flir.com hvis du støter på problemer eller har spørsmål angående produktet.

#### **16.6 Hurtigstart**

Gå frem på følgende måte:

- 1. Før du starter kameraet for første gang, må du lade batteriet i tre timer ved hielp av den frittstående batteriladeren.
- 2. Sett inn batteriet i kameraets batterirom.<br>3. Sett inn et minnekort i kortsporet
- 3. Sett inn et minnekort i kortsporet.

**Obs** Tøm minnekortet før bruk eller bruk bare et minnekort som ikke er brukt i en annen type kamera. Kameraene organiserer kanskje filene annerledes på minnekortet. Derfor er det fare for å miste data hvis samme minnekort brukes i forskjellige typer kameraer.

- 4. Trykk på på/av-knappen  $\bigcup$  for å slå på kameraet.
- 5. Rett kameraet mot objektet.
- 6. Juster det infrarøde kamerafokuset.

**Obs** Det er svært viktig å justere fokus riktig. Feil fokusjustering påvirker hvordan bildemodusene fungerer. Det påvirker også temperaturmålingen.

- 7. Trykk på lagringsknappen for å lagre et bilde.<br>8. Etter at du bar fullført inspeksionen, kan du ko
- Etter at du har fullført inspeksjonen, kan du koble kameraet til en datamaskin ved å bruke USB-kabelen.
- 9. Importer bildene til en FLIR-programvare for termografi, og opprett en inspeksjonsrapport.

### **16.7 Sett forfra**

Se [Figure](#page-4-0) 2.1 *View from the front*, side [2](#page-4-0).

- 1. Autofokus-knapp.
- 2. Lagre-knapp.
- 3. Kamerasøker
- 4. Knapp for å endre diopterkorreksjonen for kamerasøkeren.
- 5. Tilkoblingspunkt for nakkestroppen.
- 6. Lasermottaker.
- 7. Lasersender.
- 8. Kameralampe (venstre og høyre side).
- 9. Infrarød linse.
- 10. Digitalkamera.

#### **16.8 Sett fra baksiden**

Se [Figure](#page-4-1) 2.2 *View from the rear*, side [2](#page-4-1).

- 1. Fokusring.
- 2. Høyttaler.
- 3. Programmerbar knapp.
- 4. Knapp for bildearkiv.
- 5. Navigasjonspute med midttrykking.
- 6. Tilbake-knapp.
- 7. Av/på-knapp.
- 8. Håndstropp.
- 9. LCD-flerberøringsskjerm.
- 10. Lyssensor.
- 11. Mikrofon.
- 12. Tilkoblingspunkt for nakkestroppen.

#### **16.9 Sett fra undersiden**

Se Figure 2.3 *View from the [bottom](#page-4-2)*, side [2](#page-4-2).

- 1. Laserknapp.
- 2. Programmerbar knapp.
- 3. Stativfeste.
- 4. Deksel for kontaktåpningen.
- 5. Batteri.

#### **16.10 Skjermelementer**

Se Figure 2.4 *Screen [elements](#page-5-0)*, side [3](#page-5-0).

- 1. Resultattabell.
- 2. Statusikoner.
- 3. Måleverktøy (f.eks. punktmåler).
- 4. Temperaturskala.
- 5. Knapp i menysystemet.

#### **16.11 Menysystem**

Se Figure 2.5 *Menu [system](#page-5-1)*, side [3.](#page-5-1)

- 1. Knapp for opptaksmodus.
- 2. Knapp for måleparametre.
- 3. Knapp for bildemodus.
- 4. Knapp for måling.
- 5. Knapp for farge.
- 6. Knapp for innstillinger.
- 7. Hovedmeny.
- 8. Undermeny.

## **16.12 Myke knapper**

Se Figure 2.6 *Soft [buttons](#page-6-0)*, side [4](#page-6-0).

- 1. Knappen Arbeidsmappe: Berør for å åpne en meny der du kan opprette nye mapper og endre den aktive mappen.
- 2. Knappen Lampe: Berør for å slå kameralampen på/av.
- 3. Knappen Kontinuerlig autofokus: Berør for å aktivere/deaktivere kontinuerlig autofokus.
- 4. Knappen Overlegg: Berør for å vise/skjule all informasjon om overleggsgrafikk bildeoverlegg.
- 5. Knappen Temperaturskala: Berør for å veksle mellom automatiske og manuelle bildeiusteringsmodi.

# **16.13 Ting å huske på**

- Still inn fokus først. Hvis kameraet er ute av fokus, vil målingen være feil.
- Som standard tilpasser de fleste kameraer seg automatisk til skalaen. Benytt denne modusen først, men nøl ikke med å stille inn skalaen manuelt.
- Et termokamera har en oppløsningsgrense. Den er avhengig av størrelsen på detektoren, linsen og avstanden til målet. Bruk sentrum av punktverktøyet som referanse til den minst mulige objektstørrelsen, og gå nærmere hvis nødvendig. Pass på ikke å komme i nærheten av farlige områder og spenningsførende elektriske komponenter.
- Vær forsiktig når du holder kameraet vinkelrett mot motivet. Se opp for refleksjoner, spesielt ved lav emissivitet – du, kameraet eller omgivelsene kan bli hovedkilden til refleksjon.
- Velg en sone med høy emissivitet, f.eks. et område med matt overflate, for å utføre en måling.
- Blanke gjenstander, dvs. de med lav emissivitet, kan fremstå som varme eller kalde i kameraet, fordi de hovedsakelig reflekterer omgivelsene.
- Unngå direkte sollys på detaljene du undersøker.
- Forskjellige typer feil, f.eks. de som kan påvises i en bygningskonstruksjon, kan føre til samme type termisk mønster.
- Å analysere et infrarødt bilde på riktig måte krever profesjonell kunnskap om bruksområdet.

# <span id="page-71-0"></span>**[17](#page-71-0) NL-NL [Nederlands](#page-71-0)**

### **17.1 Lees de handleiding vóór gebruik**

Ga naar de volgende website om de handleiding te lezen of te downloaden:

http://support.flir.com/resources/vj2p

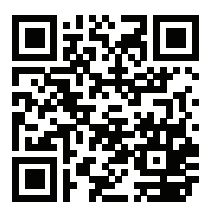

## **17.2 Uw productgarantie verlengen**

Registreer uw product nu en ontvang:

- 2 garantie op de camera
- 10 jaar garantie op de detector

Ga naar http://support.flir.com/camreg om de uitgebreide garantie te activeren.

**Opm.** De registratie moet binnen 60 dagen na aankoop zijn voltooid.

### **17.3 Download FLIR-software**

FLIR Systems verstrekt software voor beeldbewerking, videoverwerking, warmtebeeldanalyse en rapportage als freeware en onder licentie.

Om FLIR Thermography-software te downloaden, gaat u naar http://www.flir.com/support.

### **17.4 Training**

Voor trainingshulpmiddelen en cursussen, gaat u naar http://www.flir.com/support-center/training.

### **17.5 Klantenondersteuning**

Aarzel niet om contact op te nemen met onze klantenservice op http://support.flir. com indien u problemen ondervindt of vragen heeft over uw product.
## **17.6 Snelstartgids**

Volg deze procedure:

- 1. Voordat u de camera voor het eerst start, is het van belang dat de batterij 3 uur lang is opgeladen met de autonome batterijlader.
- 2. Plaats de batterij in het batterijvak van de camera.<br>3. Plaats een gebeugenkaart in de kaartsleuf
- 3. Plaats een geheugenkaart in de kaartsleuf.

**Opm.** Gebruik geen geheugenkaart die eerder is gebruikt in een ander type camera. De camera's organiseren bestanden mogelijk anders op de geheugenkaart, waardoor gegevens verloren kunnen gaan als dezelfde geheugenkaart wordt gebruikt in verschillende typen camera.

- 4. Druk op de aan/uit-knop  $\bigcup$  om de camera in te schakelen.
- 5. Richt de camera op het gewenste object.
- 6. Stel de focus van de infraroodcamera bij.

**Opm.** Juiste scherpstelling is van groot belang. Onjuiste scherpstelling heeft effect op de werking van de modi. Het heeft tevens effect op de temperatuurmeting.

- 7. Druk op de knop Opslaan om een beeld op te slaan.
- 8. Wanneer u klaar bent met de inspectie, sluit u de camera met de USB-kabel aan op een computer.
- 9. Importeer de beelden met behulp van thermografiesoftware van FLIR en stel een inspectierapport op.

## **17.7 Vooraanzicht**

Zie [Figure](#page-4-0) 2.1 *View from the front*, pagina [2](#page-4-0).

- 1. Knop voor autofocus
- 2. Knop voor opslaan.
- 3. Zoeker.
- 4. Afstelknop voor het wijzigen van de dioptrische correctie van de zoeker.
- 5. Bevestigingspunt voor het nekkoord.
- 6. Laserontvanger.
- 7. Laserzender.
- 8. Cameralamp (links en rechts)
- 9. Infraroodlens.
- 10. Digitale camera.

## **17.8 Achteraanzicht**

Zie [Figure](#page-4-1) 2.2 *View from the rear*, pagina [2](#page-4-1).

- 1. Focusring.
- 2. Luidspreker
- 3. Programmeerbare knop.
- 4. Beeldarchiefknop.
- 5. Navigatietoets met drukknopfunctie in het midden.
- 6. Terug-knop.
- 7. Aan/uit-knop.
- 8. Riempje.
- 9. LCD-multi-aanraakscherm
- 10. Lichtsensor
- 11. Microfoon
- 12. Bevestigingspunt voor het nekkoord.

## **17.9 Van onderen weergeven**

Zie Figure 2.3 *View from the [bottom](#page-4-2)*, pagina [2](#page-4-2).

- 1. Laser-knop
- 2. Programmeerbare knop.
- 3. Bevestiging voor statief.
- 4. Klepje voor connectorvak
- 5. Batterij.

## **17.10 Schermelementen**

Zie Figure 2.4 *Screen [elements](#page-5-0)*, pagina [3](#page-5-0).

- 1. Resultatentabel.
- 2. Statuspictogrammen.
- 3. Meethulpmiddel (bijv. spotmeter).
- 4. Temperatuurschaal.
- 5. Menusysteemknop.

## **17.11 Menusysteem**

Zie Figure 2.5 *Menu [system](#page-5-1)*, pagina [3](#page-5-1).

- 1. Knop Opnamemodus.
- 2. Knop Meetparameters.
- 3. Knop Beeldmodus.
- 4. Knop Meting.
- 5. Knop Kleur.
- 6. Knop Opties.
- 7. Hoofdmenu.
- 8. Submenu.

# **17.12 Schermknoppen**

Zie Figure 2.6 *Soft [buttons](#page-6-0)*, pagina [4.](#page-6-0)

- 1. Knop Werkmap: tik op deze knop om een menu te openen waarin u nieuwe mappen kunt maken en de actieve map kunt wijzigen.
- 2. Knop Lamp: tik op deze knop om de cameralamp in of uit te schakelen.
- 3. Knop Continue autofocus: tik op de knop om de continue autofocus in/uit te schakelen.
- 4. Knop Overlay: tik op deze knop om alle overlappende beelden en beeldoverlayinformatie weer te geven/te verbergen.
- 5. Knop Temperatuurschaal: tik op deze knop om te schakelen tussen de automatische en handmatige beeldaanpassingsmodus.

# **17.13 Onthouden**

- Stel de camera eerst scherp. Als u dit niet doet, zal de meting onjuist zijn.
- Standaard wordt de instelling van de meeste camera´s automatisch aangepast. Gebruik eerst deze modus, maar stap bij twijfel over op handmatige bediening.
- Een warmtebeeldcamera heeft een resolutielimiet. Deze is afhankelijk van de grootte van de detector, de lens en de afstand tot het onderwerp. Gebruik de functie voor middelpuntsmeting als hulpmiddel voor het bepalen van de kleinst mogelijke objectgrootte. Ga indien noodzakelijk dichterbij staan. Zorg dat u uit de buurt blijft van gevaarlijke plekken en elektrische onderdelen.
- Wees voorzichtig als u de camera loodrecht op het doel houdt. Let goed op reflecties, met name bij lage emissiewaarden: uzelf, de camera of de omgeving kan in dit geval de belangrijkste bron van reflectie worden.
- Selecteer bij het uitvoeren van metingen een zone met een hoge emissiegraad, bijvoorbeeld een gebied met een niet-weerspiegelend oppervlak.
- Lege objecten, met lage emissiewaarden, kunnen in de camera warm of koud lijken aangezien deze hoofdzakelijk reflecties veroorzaken.
- Vermijd direct zonlicht op de details die u inspecteert.
- Verschillende typen defecten, zoals die in de constructie van gebouwen, kunnen resulteren in hetzelfde type thermische patronen.

• Het correct analyseren van een infraroodopname vereist professionele kennis van het toepassingsgebied.

# <span id="page-76-0"></span>**[18](#page-76-0) PL-PL [Polski](#page-76-0)**

# **18.1 Przed użyciem należy zapoznać się z instrukcją**

Odwiedź poniższą stronę internetową, aby przeczytać lub pobrać instrukcję obsługi:

http://support.flir.com/resources/vj2p

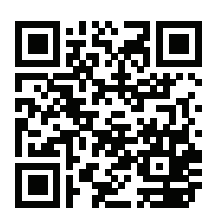

## **18.2 Przedłuż gwarancję na produkt**

Zarejestruj teraz swój produkt, aby otrzymać:

- 2-letnią gwarancję na kamerę
- 10-letnią gwarancję na detektor

Aby uaktywnić przedłużoną gwarancję, wejdź na stronę http://support.flir.com/camreg.

**Uwaga** Rejestracja musi nastąpić w ciągu 60 dni od dokonania zakupu.

## **18.3 Pobierz oprogramowanie FLIR**

FLIR Systems zapewnia bezpłatne oraz licencjonowane oprogramowania do edycji zdjęć, obróbki materiałów wideo, analizy termicznej i raportowania.

Aby pobrać oprogramowanie FLIR Thermography, wejdź na stronę http://www.flir. com/support.

# **18.4 Szkolenia**

Materiały szkoleniowe i kursy znajdują się pod adresem http://www.flir.com/support-center/training.

## **18.5 Pomoc techniczna**

Jeśli masz problemy lub pytania dotyczące produktu, skontaktuj się z naszym centrum pomocy technicznej pod adresem http://support.flir.com.

## **18.6 Skrócona instrukcja obsługi**

Wykonaj następujące czynności:

- 1. Przed uruchomieniem kamery po raz pierwszy należy ładować akumulator przez 3 godziny za pomocą zewnętrznej ładowarki.
- 2. Umieść baterię w komorze baterii kamery.<br>3. Włóż karte pamieci do gniazda karty.
- 3. Włóż kartę pamięci do gniazda karty.

**Uwaga** Sformatuj kartę pamięci lub używaj wyłącznie karty pamięci, która nie była wcześniej używana w innym typie kamery. Kamery mogą organizować pliki na karcie pamięci w różny sposób. Istnieje zatem ryzyko utraty danych, jeśli ta sama karta pamięci jest używana w różnych typach kamer.

- 4. Naciśnij przycisk włączania/wyłączania $\mathbf{\mathbf{\mathbb{U}}}_{\text{a}}$  aby włączyć kamerę.
- 5. Nakieruj kamerę na dowolny obiekt.
- 6. Wyreguluj ostrość kamery termowizyjnej.

**Uwaga** Poprawna regulacja ostrości jest bardzo ważna. Nieprawidłowa regulacja ostrości wpływa na sposób działania różnych trybów wyświetlania, a także na pomiar temperatury.

- 7. Naciśnij przycisk Save, aby zapisać obraz.
- 8. Po zakończeniu inspekcji podłącz kamerę do komputera za pomocą kabla USB.
- 9. Zaimportuj obrazy do programu FLIR Thermography, a następnie utwórz raport z inspekcji.

## **18.7 Widok z przodu**

Patrz [Figure](#page-4-0) 2.1 *View from the front*, strona [2.](#page-4-0)

- 1. Przycisk automatycznej ostrości.
- 2. Przycisk Save.
- 3. Wizjer
- 4. Pokrętło zmiany korekcji dioptrycznej wizjera.
- 5. Punkt zaczepienia paska na szyję.
- 6. Odbiornik laserowy.
- 7. Nadajnik laserowy.
- 8. Lampa kamery (z prawej i lewej strony).
- 9. Obiektyw na podczerwień
- 10. Kamera cyfrowa.

#### **18.8 Widok od tyłu**

Patrz [Figure](#page-4-1) 2.2 *View from the rear*, strona [2.](#page-4-1)

- 1. Pierścień regulacji ostrości.
- 2. Głośnik.
- 3. Przycisk programowalny.
- 4. Przycisk archiwizacji obrazu.
- 5. Panel nawigacyjny z przyciskiem środkowym.
- 6. Przycisk Wstecz.
- 7. Przycisk włączania/wyłączania.
- 8. Pasek na rękę
- 9. Wielodotykowy ekran LCD.
- 10. Czujnik światła.
- 11. Mikrofon.
- 12. Punkt zaczepienia paska na szyję.

#### **18.9 Widok od dołu**

Patrz Figure 2.3 *View from the [bottom](#page-4-2)*, strona [2.](#page-4-2)

- 1. Przycisk lasera
- 2. Przycisk programowalny.
- 3. Punkt mocowania statywu.
- 4. Pokrywa komory złączy
- 5. Akumulator.

#### **18.10 Elementy ekranu**

Patrz Figure 2.4 *Screen [elements](#page-5-0)*, strona [3.](#page-5-0)

- 1. Tabela wyników
- 2. Ikony stanu.
- 3. Narzędzie pomiarowe (np. miernik punktowy).
- 4. Skala temperatury
- 5. Przycisk menu

#### **18.11 System menu**

Patrz Figure 2.5 *Menu [system](#page-5-1)*, strona [3](#page-5-1).

- 1. Przycisk trybu rejestracji.
- 2. Przycisk parametrów pomiarów.
- 3. Przycisk trybu zobrazowania.
- 4. Przycisk pomiarów.
- 5. Przycisk koloru.
- 6. Przycisk ustawień.
- 7. Menu główne.
- 8. Podmenu.

# **18.12 Przyciski funkcyjne**

Patrz Figure 2.6 *Soft [buttons](#page-6-0)*, strona [4.](#page-6-0)

- 1. Przycisk folderów roboczych: dotknij, aby otworzyć menu, w którym możesz utworzyć nowe foldery i zmieniać aktywny folder.
- 2. Przycisk lampy: dotknij, aby włączyć/wyłączyć lampę kamery.
- 3. Przycisk funkcji automatycznej regulacji ostrości w trybie ciągłym: dotknij, aby włączyć/wyłączyć automatyczną regulację ostrości w trybie ciągłym.
- 4. Przycisk grafiki: dotknij, aby pokazać/ukryć grafikę oraz elementy informacyjne obrazu.
- 5. Przycisk skali temperatury: dotknij, aby przełączyć się między trybem automatycznej i recznej regulacji obrazu.

## **18.13 Ważne:**

- Najpierw wyreguluj ostrość. Jeśli ostrość kamery nie jest wyregulowana, pomiar jest nieprawidłowy.
- W większości kamer domyślnie skala dostosowywana jest automatycznie. Najpierw użyj tego trybu, ale zawsze możesz ustawić skalę ręcznie.
- Kamera termiczna ma ograniczoną rozdzielczość. Zależy ona od wielkości detektora, obiektywu i odległości od celu. Użyj środka narzędzia punktowego do określenia minimalnego możliwego rozmiaru obiektu i przybliż się w razie potrzeby. Uważaj, aby nie znaleźć się w obszarze niebezpiecznym ani w pobliżu działających podzespołów elektrycznych.
- Zachowaj ostrożność, trzymając kamerę prostopadle do celu. Zwróć uwagę na odbicia, zwłaszcza przy obiektach o niskiej emisyjności — użytkownik, kamera lub otoczenie może stać się głównym źródłem odbicia.
- Do przeprowadzenia pomiaru wybierz obszar o dużej emisyjności (np. o matowej powierzchni).
- Gładkie obiekty (tzn. mające niską emisyjność) mogą być widziane przez kamerę jako ciepłe lub zimne, ponieważ przeważnie odbijają otoczenie.
- Nie należy badać obiektów w czasie, gdy są wystawione na bezpośrednie światło słoneczne.
- Różne typy usterek, jak np. usterki w konstrukcji budynku, mogą tworzyć ten sam typ rozkładu temperatury.

• Prawidłowa analiza obrazu termowizyjnego wymaga profesjonalnej wiedzy o obszarze zastosowania.

# <span id="page-81-0"></span>**[19](#page-81-0) PT-PT [Português](#page-81-0)**

## **19.1 Leia o manual antes da utilização**

Aceda ao seguinte website para ler ou transferir o manual:

http://support.flir.com/resources/vj2p

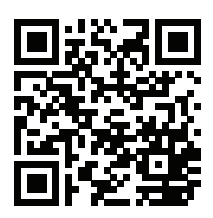

## **19.2 Aumente a garantia do seu produto**

Registe já o seu produto para receber:

- 2 anos de garantia para a câmara
- 10 anos de garantia para o detetor

Para ativar a sua garantia alargada, aceda a http://support.flir.com/camreg.

**Nota** O registo deve ser concluído nos 60 dias após a data de compra.

## **19.3 Transferir software FLIR**

A FLIR Systems fornece freeware e software licenciado para edição de imagem, processamento de vídeo, análise térmica e criação de relatórios.

Para transferir o software de termografia FLIR, aceda a http://www.flir.com/support.

## **19.4 Formação**

Para aceder a ferramentas e cursos de formação, aceda a http://www.flir.com/support-center/training.

## **19.5 Apoio ao cliente**

Não hesite em contactar o nosso Centro de Apoio ao Cliente em http://support.flir.com caso encontre algum problema ou tenha alguma dúvida sobre o seu produto.

## **19.6 Manual de iniciação rápida**

Siga este procedimento:

- 1. Antes de ligar a câmara pela primeira vez, carregue a bateria durante 3 horas utilizando o carregador de bateria autónomo.
- 2. Insira a bateria no compartimento da bateria da câmara.<br>3. Insira um cartão de memória na respetiva raphura.
- 3. Insira um cartão de memória na respetiva ranhura.

**Nota** Utilize apenas cartões de memória vazios ou que não tenham sido utilizados noutro tipo de câmara. As câmaras podem organizar os ficheiros de forma diferente no cartão de memória e, por isso, existe o risco de perder dados no caso de o mesmo cartão de memória ser utilizado em câmaras de tipos diferentes.

- 4. Prima o botão Ligar/Desligar  $\bigoplus$  para ligar a câmara.
- 5. Aponte a câmara na direção do objeto de interesse.
- 6. Ajuste a focagem da câmara de infravermelhos.

**Nota** É de extrema importância ajustar a focagem corretamente. O ajuste incorreto da focagem afeta o funcionamento dos modos de imagem. Também afeta a medição de temperatura.

- 7. Prima o botão Guardar para guardar uma imagem.
- 8. Quando tiver concluído a inspeção, ligue a câmara a um computador utilizando o cabo USB.
- 9. Importe as imagens para um software de termografia da FLIR e crie um relatório de inspeção.

#### **19.7 Perspetiva da parte frontal**

Consulte [Figure](#page-4-0) 2.1 *View from the front*, página [2](#page-4-0).

- 1. Botão de focagem automática.
- 2. Botão Guardar.
- 3. Visor.
- 4. Botão para alterar a correção de dioptrias do visor.
- 5. Ponto de fixação da fita para o pescoço.
- 6. Recetor de laser.
- 7. Transmissor de laser.
- 8. Lâmpada da câmara (lados esquerdo e direito).
- 9. Lente de infravermelhos.
- 10. Câmara digital.

#### **19.8 Perspetiva da parte posterior**

Consulte [Figure](#page-4-1) 2.2 *View from the rear*, página [2.](#page-4-1)

- 1. Anel de focagem.
- 2. Altifalante.
- 3. Botão programável.
- 4. Botão de arquivo de imagens.
- 5. Tecla de navegação com toque central.
- 6. Botão Retroceder.
- 7. Botão Ligar/Desligar.
- 8. Correia de mão
- 9. Ecrã muiltitátil LCD.
- 10. Sensor de luz.
- 11. Microfone.
- 12. Ponto de fixação da fita para o pescoço.

#### **19.9 Perspetiva inferior**

Consulte Figure 2.3 *View from the [bottom](#page-4-2)*, página [2](#page-4-2).

- 1. Botão do laser.
- 2. Botão programável.
- 3. Suporte para tripé.
- 4. Tampa do compartimento do conetor.
- 5. Bateria.

#### **19.10 Elementos do ecrã**

Consulte Figure 2.4 *Screen [elements](#page-5-0)*, página [3.](#page-5-0)

- 1. Tabela de resultados.
- 2. Ícones de estado.
- 3. Ferramenta de medição (por ex., medidor de pontos).
- 4. Escala de temperatura.
- 5. Botão do sistema de menus.

#### **19.11 Sistema de menus**

Consulte Figure 2.5 *Menu [system](#page-5-1)*, página [3](#page-5-1).

- 1. Botão de modo de gravação.
- 2. Botão de parâmetros de medição.
- 3. Botão de modo de imagem.
- 4. Botão de medição.
- 5. Botão de cor.
- 6. Botão de definições.
- 7. Menu principal.
- 8. Submenu.

#### **19.12 Botões virtuais**

Consulte Figure 2.6 *Soft [buttons](#page-6-0)*, página [4.](#page-6-0)

- 1. Botão da pasta de trabalho: toque para abrir um menu onde poderá criar novas pastas e alterar a pasta ativa.
- 2. Botão da lâmpada: toque para ligar/desligar a lâmpada da câmara.
- 3. Botão focagem automática contínua: toque para ativar/desativar a focagem automática contínua.
- 4. Botão de sobreposição: toque para ocultar/mostrar todas as sobreposições de imagem e a informação de sobreposição da imagem.
- 5. Botão da escala de temperatura: toque para alternar entre os modos de ajuste automático e manual da imagem.

#### **19.13 Tenha em atenção o seguinte**

- Ajuste primeiro a focagem. Quando a câmara estiver desfocada, a medição será incorreta.
- Por predefinição, a maioria das câmaras adapta automaticamente a escala. Utilize primeiro este modo, mas, se necessário, defina a escala manualmente.
- Uma câmara térmica possui um limite de resolução. Este depende do tamanho do detetor, da lente e da distância em relação ao alvo. Utilize o centro da ferramenta de ponto como guia para o tamanho mínimo de objeto possível e, se necessário, aproxime-se. Certifique-se de que fica afastado de zonas perigosas ou de componentes elétricos com corrente.
- Tenha cuidado ao segurar a câmara num ângulo perpendicular ao alvo. Preste atenção aos reflexos, sobretudo a baixa emissividade, pois o utilizador, a câmara ou o ambiente em seu redor, poderão tornar-se a principal fonte de reflexão.
- Selecione uma zona com alta emissividade, isto é, uma área com uma superfície mate, para efetuar uma medição.
- Os objetos vazios, ou seja, com baixa emissividade, podem aparecer como quentes ou frios na câmara pelo facto de refletirem principalmente o ambiente.
- Evite a luz solar direta sobre os detalhes que inspeciona.
- Vários tipos de falhas, como as que se encontram na construção de um edifício, podem ter como resultado o mesmo tipo de padrão térmico.
- A análise correta de uma imagem de infravermelhos requer o conhecimento profissional da área de aplicação.

# <span id="page-86-0"></span>**[20](#page-86-0) RU-RU [Русский](#page-86-0)**

#### **20.1 Прочитайте руководство перед началом работы**

Перейдите на указанный сайт, чтобы прочитать или загрузить руководство:

http://support.flir.com/resources/vj2p

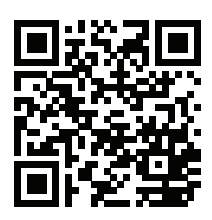

#### **20.2 Продлите гарантию на продукт**

Зарегистрируйте ваш продукт сейчас, чтобы получить:

- 2 года гарантии на камеру
- 10 лет гарантии на детектор

Чтобы активировать расширенную гарантию, перейдите на веб-страницу http://support.flir.com/camreg.

**Примечание** Регистрацию необходимо завершить в течение 60 дней с момента покупки.

## **20.3 Скачать программное обеспечение FLIR**

Компания FLIR Systems предоставляет бесплатное ПО и лицензионное ПО для редактирования изображений, обработки видео, анализа тепловых изображений и создания отчетов.

Чтобы загрузить программное обеспечение FLIR Thermography, перейдите на веб-страницу http://www.flir.com/support.

#### **20.4 Подготовка специалистов**

Образовательные ресурсы и курсы см. на веб-странице http://www.flir.com/support-center/training.

#### **20.5 Поддержка клиентов**

В случае возникновения каких-либо проблем или вопросов по нашей продукции обратитесь в центр поддержки клиентов, посетив сайт http://support. flir.com.

#### **20.6 Руководство по немедленному использованию**

Выполните перечисленные ниже действия.

- 1. Перед первым запуском камеры зарядите аккумулятор на протяжении 3 часов при помощи автономного зарядного устройства.
- 2. Вставьте аккумулятор в аккумуляторный отсек камеры.<br>3. Вставьте карту памяти в слот для карты
- Вставьте карту памяти в слот для карты.

**Примечание** Очистите карту памяти или используйте ту карту памяти, которая не использовалась раньше на камере другого типа. Различные камеры могут по-разному организовывать структуру хранения файлов на карте памяти. Поэтому существует риск потери данных при использовании одной карты памяти на различных типах камер.

- 4. Нажмите кнопку включения/выключения  $\bigcup$  для включения камеры.
- 5. Направьте камеру на изучаемый объект.
- 6. Настройте фокус инфракрасной камеры.

**Примечание** Правильная регулировка фокуса имеет большое значение. Неправильная фокусировка может повлиять на работу камеры в режимах. Кроме того, это затрагивает результаты измерения температуры.

- 7. Нажмите кнопку «Сохранить» для сохранения изображения.
- 8. По завершении проверки подключите камеру к компьютеру с помощью кабеля USB.
- 9. Импортируйте изображения в программное обеспечение FLIR для анализа термограмм и создайте отчет о проверке.

#### **20.7 Вид спереди**

См. [Figure](#page-4-0) 2.1 *View from the front*, страницы [2](#page-4-0).

- 1. Кнопка автофокусировки.
- 2. Кнопка сохранения.
- 3. Видоискатель.
- 4. Ручка для изменения диоптрической коррекции видоискателя.
- 5. Точка крепления шейного ремешка.
- 6. Лазерный приемник.
- 7. Лазерный передатчик.
- 8. Подсветка камеры (левая и правая стороны).
- 9. Инфракрасный объектив.

10. Цифровая фотокамера.

#### **20.8 Вид камеры сзади**

См. [Figure](#page-4-1) 2.2 *View from the rear*, страницы [2](#page-4-1).

- 1. Кольцо фокусировки.
- 2. Динамик.
- 3. Кнопка программного управления.
- 4. Кнопка архивирования изображения.
- 5. Навигационная панель с центральной нажимной кнопкой.
- 6. Кнопка Назад.
- 7. Кнопка оn/off (Вкл./Выкл.).
- 8. Ручной ремень
- 9. ЖК-дисплей с функцией мультикасания.
- 10. Датчик освещения.
- 11. Микрофон.
- 12. Точка крепления шейного ремешка.

#### **20.9 Вид снизу**

См. Figure 2.3 *View from the [bottom](#page-4-2)*, страницы [2](#page-4-2).

- 1. Кнопка лазера.
- 2. Кнопка программного управления.
- 3. Гнездо для штатива.
- 4. Крышка отсека разъемов.
- 5. Аккумулятор.

#### **20.10 Элементы дисплея**

См. Figure 2.4 *Screen [elements](#page-5-0)*, страницы [3](#page-5-0).

- 1. Таблица результатов.
- 2. Значки состояния.
- 3. Инструмент измерения (например, экспозиметр).
- 4. Шкала температуры.
- 5. Кнопка системы меню.

#### **20.11 Система меню**

См. Figure 2.5 *Menu [system](#page-5-1)*, страницы [3.](#page-5-1)

1. Кнопка режима записи.

- 2. Кнопка параметров измерения.
- 3. Кнопка режима изображения.
- 4. Кнопка измерения.
- 5. Кнопка цвета.
- 6. Кнопка "Настройки".
- 7. Главное меню.
- 8. Подменю.

#### **20.12 Виртуальные кнопки**

См. Figure 2.6 *Soft [buttons](#page-6-0)*, страницы [4](#page-6-0).

- 1. Кнопка рабочей папки: прикоснитесь, чтобы открыть меню, которое позволяет создавать новые папки и изменять активную папку.
- 2. Кнопка лампы: прикоснитесь, чтобы включить/выключить лампу камеры.
- 3. Кнопка продолжительной автофокусировки: прикоснитесь, чтобы активировать/отключить продолжительную автофокусировку.
- 4. Кнопка наложения: прикоснитесь, чтобы показать/скрыть всю наложенную графику и информацию о наложении изображений.
- 5. Кнопка шкалы температуры: прикоснитесь для переключения между автоматическим и ручным режимами настройки изображения.

#### **20.13 Памятка**

- Сначала следует настроить фокус. Если камера не сфокусирована, данные измерения будут неправильными.
- По умолчанию большинство камер автоматически настраивают масштаб. Сначала используйте этот режим, но при необходимости масштаб можно без проблем настроить вручную.
- Разрешение тепловизионной камеры ограничено. Это зависит от размера детектора, объектива и расстояния до объекта съемки. Используйте центральную часть инструмента для измерения точек как ориентир для минимально возможного размера объекта и при необходимости выполните приближение. Избегайте опасных зон и не касайтесь электрических деталей под напряжением.
- Будьте осторожны, когда держите камеру перпендикулярно объекту съемки. Учитывайте возможные отражения, особенно при низкой излучающей способности — Вы сами, камера или окружающие объекты могут стать основным источником отражения.
- Чтобы выполнить измерение, выберите зону с высоким коэффициентом излучения, например область с матовой поверхностью.
- Оголенные объекты, т. е. объекты с низким коэффициентом излучения, могут выглядеть через камеру теплыми или холодными, так как они, в основном, отражают окружающие предметы.
- Избегайте попадания прямых солнечных лучей на изучаемые объекты.
- Различные типы дефектов, например в конструкции зданий, могут приводить к появлению таких же тепловых зон на изображениях.
- Для правильного анализа инфракрасных изображений необходимы профессиональные знания в данной области.

# <span id="page-91-0"></span>**[21](#page-91-0) SV-SE [Svenska](#page-91-0)**

## **21.1 Läs handboken före användning**

Gå till följande webbplats för att läsa eller ladda ner manualen:

http://support.flir.com/resources/vj2p

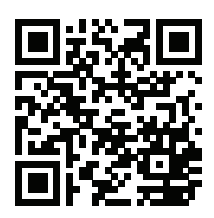

# **21.2 Förläng din produktgaranti**

Registrera din produkt nu så får du:

- 2 års kameragaranti
- 10 års detektorgaranti

Om du vill aktivera den utökade garantin går du till http://support.flir.com/camreg.

**Anm.** Registreringen måste fullföljas inom 60 dagar efter inköp.

## **21.3 Hämta FLIR-programvara**

FLIR Systems tillhandahåller kostnadsfri och licensierad programvara för bildredigering, videobearbetning, termisk analys och rapporter.

Hämta programvaran FLIR Termografi på http://www.flir.com/support.

## **21.4 Utbildning**

Utbildningsresurser och kurser finns på http://www.flir.com/support-center/training.

## **21.5 Kundsupport**

Tveka inte att kontakta vår kundsupport på http://support.flir.com om du får problem eller har några frågor om din produkt.

## **21.6 Snabbstartsguide**

Gör så här:

- 1. Innan du startar kameran den första gången ska du ladda batteriet i 3 timmar med hjälp av den fristående batteriladdaren.
- 2. Sätt i batteriet i kamerans batterifack.
- 3. Sätt in ett minneskort i kortfacket.

**Anm.** Töm eller använd ett minneskort som inte tidigare har använts i en annan typ av kamera. Kamerorna kan organisera filer på olika sätt i minneskortet. Det finns därför en risk för att man förlorar data om samma minneskort används i olika typer av kameror.

- 4. Slå på kameran genom att trycka på på/av-knappen  $\mathbb O$ .
- 5. Rikta kameran mot objektet.
- 6. Justera värmekamerans fokus.

**Anm.** Det är mycket viktigt att ställa in fokus korrekt. Felaktiga fokusinställningar påverkar hur bildlägena fungerar. Det påverkar också temperaturmätningen.

- 7. Spara bilden genom att trycka på spara-knappen.
- 8. När du har slutfört inspektionen kan du ansluta kameran till en dator med hjälp av USB-kabeln.
- 9. Importera bilderna till ett av FLIRs termografiprogram och skapa en inspektionsrapport.

## **21.7 Vy framifrån**

Se [Figure](#page-4-0) 2.1 *View from the front*, sida [2](#page-4-0).

- 1. Knapp för att autofokusera.
- 2. Spara-knapp.
- 3. Sökare.
- 4. Ratt för att ändra sökarens dioptriska korrektion.
- 5. Fäste för bärrem.
- 6. Lasermottagare.
- 7. Lasersändare.
- 8. Kameralampa (på vänster och höger sida).
- 9. Infrarött objektiv.
- 10. Digitalkamera.

## **21.8 Vy från baksidan**

Se [Figure](#page-4-1) 2.2 *View from the rear*, sida [2](#page-4-1).

- 1. Fokusring.
- 2. Högtalare.
- 3. Programmerbar knapp.
- 4. Bildarkivknapp.
- 5. Styrplatta med tryckning på mitten.
- 6. Bakåtknapp.
- 7. På/av-knapp.
- 8. Handledsrem.
- 9. LCD-pekskärm.
- 10. Ljussensor.
- 11. Mikrofon.
- 12. Fäste för bärrem.

#### **21.9 Vy från undersidan**

Se Figure 2.3 *View from the [bottom](#page-4-2)*, sida [2](#page-4-2).

- 1. Laserknapp.
- 2. Programmerbar knapp.
- 3. Stativ.
- 4. Lock till facket för kontakter.
- 5. Batteri.

#### **21.10 Skärmelement**

Se Figure 2.4 *Screen [elements](#page-5-0)*, sida [3](#page-5-0).

- 1. Resultattabell.
- 2. Ikoner för status.
- 3. Mätverktyg (t.ex. mätpunkt).
- 4. Temperaturskala.
- 5. Menysystemknapp

#### **21.11 Menysystem**

Se Figure 2.5 *Menu [system](#page-5-1)*, sida [3](#page-5-1)

- 1. Knappen Inspelningsläge.
- 2. Knappen Mätparametrar.
- 3. Knappen Bildläge.
- 4. Knappen Mätning.
- 5. Knappen Färg.
- 6. Knappen Inställningar.
- 7. Huvudmeny.
- 8. Undermeny.

## **21.12 Funktionsknappar**

Se Figure 2.6 *Soft [buttons](#page-6-0)*, sida [4](#page-6-0)

- 1. Arbetsmappknapp: Tryck för att öppna en meny där du kan skapa nya mappar och byta aktiv mapp.
- 2. Lampknapp: Tryck för att slå på/av kameralampan.
- 3. Knapp för kontinuerligt autofokus: Tryck för att aktivera/avaktivera kontinuerligt autofokus.
- 4. Knapp för överlägg: Tryck för att visa/dölja all överläggsgrafik och bildöverläggsinformation.
- 5. Knapp för temperaturskala: Tryck för att växla mellan automatiskt och manuellt bildiusteringsläge.

# **21.13 Observera följande**

- Ställ först in fokus. När fokus inte är inställt blir mätningen fel.
- Som standard anpassas skalan automatiskt på de flesta kameror. Använd det här läget först, men tveka inte att ställa in skalan manuellt.
- Det finns en upplösningsgräns på värmekameror. Gränsen beror på detektorns storlek, objektivet och avståndet till objektet. Använd mittpunkten i punktverktyget som guide för minsta möjliga objektstorlek och gå närmare om det behövs. Se till att hålla ett säkert avstånd från farliga områden eller strömförande ledningar och utrustning.
- Var försiktig när du håller kameran vinkelrätt mot objektet. Var uppmärksam på reflexioner, speciellt vid låg emissivitet – du, kameran eller omgivningen kan bli den främsta källan till reflexion.
- Välj en zon med hög emissivitet, t.ex. ett område med en matt yta, när du vill utföra en mätning.
- Blanka objekt, dvs. de med låg emissivitet, kan framstå som varma eller kalla eftersom de huvudsakligen reflekterar omgivningen.
- Undvik direkt solljus på de detaljer du undersöker.
- Olika typer av fel (t.ex. fel i en byggnads konstruktion) kan resultera i samma typ av värmemönster.
- Det krävs professionella kunskaper om användningsområdet för att kunna analysera en värmebild.

# <span id="page-95-0"></span>**[22](#page-95-0) TR-TR [Türkçe](#page-95-0)**

## **22.1 Kullanmadan önce kullanım kılavuzunu okuyun**

Kullanım kılavuzunu okumak veya indirmek için aşağıdaki web sitesine gidin:

http://support.flir.com/resources/vj2p

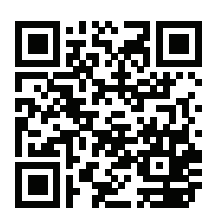

# **22.2 Ürün garantinizi uzatın**

Ürününüzü kaydederek aşağıdakilere sahip olun:

- 2 yıl kamera garantisi
- 10 yıllık dedektör garantisi

Uzatılmış garantinizi etkinleştirmek için http://support.flir.com/camreg adresine gidin.

**Not** Kayıt işlemi satın alımdan sonraki 60 gün içinde tamamlanmalıdır.

# **22.3 FLIR yazılımını indirme**

FLIR Systems görüntü düzenleme, video işleme, termal analiz ve raporlama için ücretsiz yazılım ve lisanslı yazılım sunmaktadır.

FLIR Termografi yazılımını indirmek için http://www.flir.com/support adresine gidin.

# **22.4 Eğitim**

Eğitimi kaynakları ve kurslar için http://www.flir.com/support-center/training adresine gidin.

# **22.5 Müşteri desteği**

Sorun yaşarsanız veya ürününüz hakkında sorularınız varsa http://support.flir.com adresinden Müşteri Destek Merkezimize ulaşabilirsiniz.

## **22.6 Hızlı başlangıç kılavuzu**

Aşağıdaki prosedürü uygulayın:

- 1. Kamerayı ilk kez çalıştırmadan önce harici şarj cihazını kullanarak pili 3 saat boyunca şarj edin.
- 2. Kameranın pil bölmesine pili takın.
- 3. Kart yuvasına bir bellek kartı takın.

**Not** Daha önce başka tip kameralarda kullanılmamış bir hafıza kartı kullanın ya da kartın içindekileri silin. Kameralar, dosyaları hafıza kartında farklı şekillerde düzenleyebilir. Bu yüzden aynı hafıza kartının farklı tip kameralarda kullanılmasından doğan veri kaybı riski mevcuttur.

- 4. Kamerayı açmak için açma/kapatma düğmesine  $\mathbf{\mathbb{U}}$  basın.
- 5. Kamerayı, ilgili nesneye doğru yönlendirin.
- 6. Kızılötesi kamera odağını ayarlayın.

**Not** Odağı doğru ayarlamak oldukça önemlidir. Yanlış odak ayarı, resim modlarının çalışma şeklini etkiler. Ayrıca bu durum, sıcaklık ölçümünü de etkiler.

- 7. Bir resmi kaydetmek için Kaydet düğmesine basın.
- 8. Denetimi tamamladığınızda kamerayı, USB kablosunu kullanarak bilgisayara bağlayabilirsiniz.
- 9. Görüntüleri, FLIR Termografi yazılımına içe aktarın ve bir denetim raporu oluşturun.

## **22.7 Önden görünüm**

Bkz. [Figure](#page-4-0) 2.1 *View from the front*, sayfa [2](#page-4-0).

- 1. Otomatik odak düğmesi.
- 2. Kaydet düğmesi.
- 3. Vizör.
- 4. Vizörün diyopter düzeltmesini değiştirme düğmesi.
- 5. Boyun kayışı bağlantı noktası.
- 6. Lazer alıcı.
- 7. Lazer verici.
- 8. Kamera lambası (sağ ve sol taraf).
- 9. Enfraruj merceği.
- 10. Dijital kamera.

## **22.8 Arkadan görünüm**

Bkz. [Figure](#page-4-1) 2.2 *View from the rear*, sayfa [2](#page-4-1).

- 1. Odak halkası.
- 2. Hoparlör.
- 3. Programlanabilir düğme.
- 4. Resim arşivi düğmesi.
- 5. Dokunmatik navigasyon pedi
- 6. Geri düğmesi.
- 7. Açma/kapama düğmesi.
- 8. El kayışı.
- 9. Çoklu dokunmatik LCD ekran.
- 10. Işık sensörü.
- 11. Mikrofon.
- 12. Boyun kayışı bağlantı noktası.

## **22.9 Alttan görünüm**

Bkz. Figure 2.3 *View from the [bottom](#page-4-2)*, sayfa [2](#page-4-2).

- 1. Lazer düğmesi.
- 2. Programlanabilir düğme.
- 3. Üçayak sehpa.
- 4. Konektör bölmesinin kapağı.
- 5. Pil.

## **22.10 Ekran öğeleri**

Bkz. Figure 2.4 *Screen [elements](#page-5-0)*, sayfa [3](#page-5-0).

- 1. Sonuç tablosu.
- 2. Durum simgeleri.
- 3. Ölçüm aracı (örn. spotmetre).
- 4. Sıcaklık skalası.
- 5. Menü sistemi düğmesi.

## **22.11 Menü sistemi**

Bkz. Figure 2.5 *Menu [system](#page-5-1)*, sayfa [3.](#page-5-1)

- 1. Kayıt modu düğmesi.
- 2. Ölçüm parametreleri düğmesi.
- 3. Görüntü modu düğmesi.
- 4. Ölçüm düğmesi.
- 5. Renk düğmesi.
- 6. Ayarlar düğmesi.
- 7. Ana menü.
- 8. Alt menü.

# **22.12 Ekran düğmeleri**

Bkz. Figure 2.6 *Soft [buttons](#page-6-0)*, sayfa [4](#page-6-0).

- 1. Çalışma klasörü düğmesi: Yeni klasörler oluşturabileceğiniz ve etkin klasörü değiştirebileceğiniz bir menü açmak için dokunun.
- 2. Lamba düğmesi: Kamera lambasını açmak/kapatmak için dokunun.
- 3. Sürekli otomatik odak düğmesi: Sürekli otomatik odağı etkinleştirmek/devre dışı bırakmak için dokunun.
- 4. Yer paylaşımı düğmesi: Tüm yer paylaşımı grafiklerini ve görüntü yer paylaşımı bilgilerini göstermek/gizlemek için dokunun.
- 5. Sıcaklık aralığı düğmesi: Otomatik ve manuel görüntü ayarlama modları arasında geçiş yapmak için dokunun.

# **22.13 Unutmayın**

- Önce odağı ayarlayın. Kamera odağın dışında olduğunda ölçüm yanlış olur.
- Çoğu kamera, ölçeği otomatik olarak ayarlar. Önce bu modu kullanın, ancak ölçeği manuel olarak ayarlamakta tereddüt etmeyin.
- Termal kameranın bir çözünürlük limiti vardır. Bu limit detektörün büyüklüğüne, merceğe ve hedefle aradaki uzaklığa bağlıdır. Nokta aracının merkezini mümkün olan en küçük nesne boyutuna ulaşmak için kılavuz olarak kullanın ve gerekirse yaklaşın. Tehlikeli bölgelerden ve çalışan elektrikli parçalardan uzak durun.
- Kamerayı hedefe doğru dik tutarken dikkat edin. Özellikle düşük emisyona sahip nesnelerde yansımalara dikkat edin. Siz, kamera veya çevreniz yansımaların temel kaynağı olabilirsiniz.
- Ölçüm yapmak için yüksek emisyona sahip bir alan (örn. mat yüzeye sahip bir bölge) seçin.
- Genel olarak çevreyi yansıtmaları nedeniyle boş nesneler (yani düşük emisyona sahip olanlar) kamerada sıcak veya soğuk görülebilir.
- Araştırdığınız ayrıntıların üzerine doğrudan güneş ışığı gelmesini önleyin.
- Aynı tip termal modellerde, örneğin bir binanın yapısına benzer şekilde çeşitli hatalar oluşabilir.
- Kızılötesi bir resmin doğru şekilde analiz edilmesi için kullanım alanı hakkında profesyonel bilgi gereklidir.

# <span id="page-99-0"></span>**[23](#page-99-0) ZH-CN** [简体中文](#page-99-0)

**23.1** 使用前请阅读手册 请访问以下网站阅读或下载手册:

http://support.flir.com/resources/vj2p

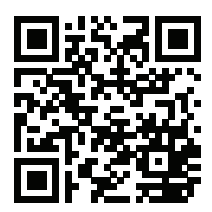

#### **23.2** 延长产品保修期

立即注册您的产品即可获得:

- 2 年热像仪保修
- 10 年探测器保修

要激活您的延长保修,请前往 http://support.flir.com/camreg。

注意 注册必须在自购买之日起的 60 日内完成。

**23.3** 下载 **FLIR** 软件

FLIR Systems 提供图像编辑、视频处理、热分析的免费版许可软件和报告。 要下载 FLIR 热成像软件,请前往 http://www.flir.com/support。

**23.4** 培训

获取更多培训资源和课程,请前往 http://www.flir.com/support-center/training。

**23.5** 客户支持

如果遇到问题或对产品有任何疑问,敬请访问我们的客户支持中心: http://support.flir.com。

#### **23.6** 快速入门指南

请遵循以下步骤:

1. 首次启动热像仪之前,先用独立电池充电器给电池充电 3 个小时。

2. 将电池放入热像仪电池盒中。

3. 将存储卡插入存储卡插槽中。

注意 清空或使用之前未在其他类型热像仪上使用过的存储卡。这是因为热 像仪管理存储卡中的文件的方式各有不同,若同一张存储卡在不同类型的热 像仪中使用,则可能存在数据丢失的风险。

- 4. 按开/关按钮 打开热像仪。
- 5. 将热像仪对准目标对象。
- 6. 调整红外相机的对焦。

注意 正确调整焦距非常重要。不正确的焦距调整会影响图像模式的效果, 还会影响温度测量。

- 7. 按"保存"按钮保存图像。
- 8. 完成检查后,使用 USB 电缆将热像仪连接至计算机。
- 9. 将图像导入到 FLIR 热成像软件并创建检测报告。
- **23.7** 前视图

请参阅 [Figure](#page-4-0) 2.1 *View from the front*, 页面 [2](#page-4-0)。

- 1. 自动对焦按钮。
- 2. 保存按钮。
- 3. 取景器。
- 4. 用于更改取景器视觉校正的旋钮。
- 5. 颈带连接点。
- 6. 激光接收器。
- 7. 激光发射器。
- 8. 热像仪灯(左右两侧)。
- 9. 红外镜头。
- 10. 数码相机。

#### **23.8** 后视图

请参阅 [Figure](#page-4-1) 2.2 *View from the rear*, 页面 [2](#page-4-1)。

- 1. 聚焦环。
- 2. 扬声器。
- 3. 可编程按钮。
- 4. 图像存档按钮。
- 5. 按中央按钮的导航台。
- 6. "后退"按钮。
- 7. 开/关按钮。
- 8. 手带。
- 9. 多点触控 LCD 屏幕。
- 10. 灯传感器。
- 11. 麦克风。
- 12. 颈带连接点。
- **23.9** 底视图

请参阅 Figure 2.3 *View from the [bottom](#page-4-2)*, 页面 [2](#page-4-2)。

- 1. 激光开关按钮。
- 2. 可编程按钮。
- 3. 三脚架。
- 4. 接口盒盖。
- 5. 电池。

#### **23.10** 屏幕元素

请参见 Figure 2.4 *Screen [elements](#page-5-0)*, 页面 [3](#page-5-0)。

- 1. 结果表。
- 2. 状态图标。
- 3. 测量工具(例如测温点)。
- 4. 温标。
- 5. 菜单系统按钮。
- **23.11** 菜单系统

请参见 Figure 2.5 *Menu [system](#page-5-1)*, 页面 [3](#page-5-1)。

- 1. "记录模式"按钮。
- 2. "测量参数"按钮。
- 3. "图像模式"按钮。
- 4. "测量"按钮。
- 5. "颜色"按钮。
- 6. "设置"按钮。
- 7. 主菜单。
- 8. 子菜单。

**23.12** 软按钮

请参见 Figure 2.6 *Soft [buttons](#page-6-0)*, 页面 [4](#page-6-0)。

1. "工作文件夹"按钮:点触可打开一个菜单,您可从中新建文件夹和更改活动 文件夹。

- 2. "灯"按钮:点触可打开/关闭热像仪灯。
- 3. "连续自动对焦"按钮:点触可启用/禁用连续自动对焦。
- 4. "叠加"按钮:点触可显示/隐藏所有叠加图形及图像叠加信息。
- 5. "温标"按钮:点触可在自动和手动图像调整模式之间切换。

#### **23.13** 注意事项

- 首先调整焦距。如果热像仪不在焦距范围内,将得出错误的测量结果。
- 默认情况下,多数热像仪都会自动适应标度。请先使用此模式,但如果需 要,可随时手动设置标度。
- 热像仪具有分辨率限制。该限制取决于探测器的尺寸、镜头以及与目标之间 的距离。请借助测量点工具的中心来确定可能的最小对象尺寸,如果有必 要,请进一步靠近目标。确保远离危险区域或通电电气组件。
- 在垂直于目标握住热像仪时请小心。请留意反射,特别是在辐射率较低时, 您自身、热像仪或周围环境都可能成为主要反射源。
- 请选择高辐射率区域(例如,具有不光滑表面的区域)来进行测量。
- 空白对象(即辐射率低的物体)由于是反射环境的主体,因而在热像仪中可 能会表现为暖或冷。
- 请避免阳光直射于要测量的细节部位。
- 各种类型的故障(例如,建筑物构造中出现的故障)可能会产生同一类型的 热敏感图案。
- 正确分析红外图像要求具备该应用领域的专业知识。

# <span id="page-103-0"></span>**[24](#page-103-0) ZH-TW** [繁體中文](#page-103-0)

**24.1** 使用前詳閱手冊 請造訪下列網站以參閱或下載手冊:

http://support.flir.com/resources/vj2p

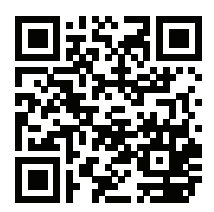

#### **24.2** 延長產品保固

立刻註冊您的產品,就可獲得:

- 2 年熱像儀保固
- 10 年感測器保固

若要啟用延長保固,請前往 http://support.flir.com/camreg。

注意 必須在購買日後 60 天內註冊完畢。

#### **24.3** 下載 **FLIR** 軟體

FLIR Systems 提供適用於影像編輯、視訊處理、熱分析及報告的免費軟體與授權 軟體。

若要下載 FLIR 熱成像軟體,請前往 http://www.flir.com/support.

#### **24.4** 培訓

如需了解訓練資源和課程,請前往 http://www.flir.com/support-center/training。

#### **24.5** 客戶支援

若您遭遇任何問題,或有任何產品方面的疑問,請立刻與客戶支援中心聯絡,網 址為 http://support.flir.com。

#### **24.6** 快速入門指南

請執行以下程序:

#### 1. 在第一次啟動熱像儀之前,使用獨立式電池充電器為電池充電 3 小時。

2. 將電池放入熱像儀電池盒。

3. 將記憶卡插入卡片插槽。

注意 使用空的記憶卡或先前未曾用於任何其他型號熱像儀的記憶卡。不同 熱像儀可能會以不同方式在記憶卡上歸納檔案,因此若在不同型號的熱像儀 上使用同一張記憶卡,可能會有遺失資料的風險。

- 4. 按下「開/關」按鈕 ↓ 期啟熱像儀。
- 5. 將熱像儀對準目標物體。
- 6. 調整紅外線熱像儀的對焦。

注意 正確調整焦距非常重要。焦距調整不正確會影響影像模式的運作方式。 而且,溫度測量也會受到影響。

- 7. 按下「儲存」按鈕可儲存影像。
- 8. 完成檢測後,使用 USB 纜線將熱像儀連接到電腦。
- 9. 將影像匯入 FLIR 熱成像軟體,然後建立檢測報告。

#### **24.7** 前視圖

請參閱[Figure](#page-4-0) 2.1 *View from the front*, 頁 [2](#page-4-0)。

- 1. 自動對焦按鈕。
- 2. 儲存按鈕。
- 3. 取景器。
- 4. 可變更取景器的視覺校正旋鈕。
- 5. 頸帶的連接點。
- 6. 雷射接收器。
- 7. 雷射發射器。
- 8. 熱像儀補光燈 (左側和右側)。
- 9. 紅外線鏡頭。
- 10. 數位熱像儀。

#### **24.8** 後視圖

請參閱[Figure](#page-4-1) 2.2 *View from the rear*, 頁 [2](#page-4-1)。

- 1. 對焦環。
- 2. 喇叭。
- 3. 可程式化按鈕。
- 4. 影像檔案按鈕。
- 5. 具有中央按鍵的導覽台。
- 6. 返回按鈕。
- 7. 開/關按鈕。
- 8. 扣帶。
- 9. 多點觸控 LCD 螢幕。
- 10. 光線感測器。
- 11. 麥克風。
- 12. 頸帶的連接點。
- **24.9** 下視圖

請參閱Figure 2.3 *View from the [bottom](#page-4-2)*, 頁 [2](#page-4-2)。

- 1. 雷射按鈕。
- 2. 可程式化按鈕。
- 3. 三腳架接頭。
- 4. 連接埠盒蓋。
- 5. 電池。

#### **24.10** 螢幕元素

請參閱Figure 2.4 *Screen [elements](#page-5-0)*, 頁 [3](#page-5-0)。

- 1. 結果表。
- 2. 狀態圖示。
- 3. 測量工具 (例如點溫度計)。
- 4. 溫標。
- 5. 功能表系統按鈕。
- **24.11** 功能表系統

請參閱Figure 2.5 *Menu [system](#page-5-1)*, 頁 [3](#page-5-1)。

- 1. 「錄製模式」按鈕。
- 2. 「測量參數」按鈕。
- 3. 「影像模式」按鈕。
- 4. 「測量」按鈕。
- 5. 「顏色」按鈕。
- 6. 「設定」按鈕。
- 7. 主功能表。
- 8. 子功能表。

#### **24.12** 軟按鈕

請參閱Figure 2.6 *Soft [buttons](#page-6-0)*, 頁 [4](#page-6-0)。

1. 工作資料夾按鈕:點按以開啟功能表,您可以在此建立新的資料夾,以及變 更作用中的資料夾。

- 2. 燈按鈕:點按以開啟/關閉熱像儀補光燈。
- 3. 連續自動對焦按鈕:點按以啟用/停用連續自動對焦。
- 4. 重疊按鈕:點按以顯示/隱藏所有重疊量測模式和影像重疊資訊。
- 5. 溫標按鈕:點按即可在自動和手動影像調整模式之間切換。

#### **24.13** 注意事項

- 首先調整焦距。如果熱像儀沒有對準焦距,測量將會發生錯誤。
- 根據預設,大多數熱像儀會自動配合刻度調整。請先使用這種模式,不過您 也可以手動設定刻度。
- 熱像儀具有解析度限制,這會根據感測器的大小、鏡頭,以及與目標間的距 離而有所不同。使用點工具的中心位置作為最小可能物體大小的參考,而且 要盡可能拉近。請不要靠近危險區域和正在使用中的電子組件。
- 若持握熱像儀時與目標垂直,請謹慎小心。注意反射,尤其是在低放射率的 情況下,因為您、熱像儀或周圍環境可能成為反射的主要來源。
- 選擇高放射率的區域,例如無光表面的區域,以便進行測量。
- 空白物體 (意即低放射率物體) 在熱像儀當中可能顯示為高溫或低溫的狀態, 因為它們主要為反射環境情況。
- 請避免陽光直射您正在檢查的影像細節。
- 不同的故障類型 (例如建築結構中的故障),可能會導致同一類型的熱模式。
- 為了能正確分析紅外線影像,必須具備與應用相關的專業知識。

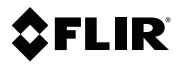

# **Website**

http://www.flir.com

## **Customer support**

http://support.flir.com

#### **Copyright**

© 2021, FLIR Systems, Inc. All rights reserved worldwide.

#### **Disclaimer**

Specifications subject to change without further notice. Models and accessories subject to regional market considerations. License procedures may apply. Products described herein may be subject to US Export Regulations. Please refer to exportquestions@flir.com with any questions.

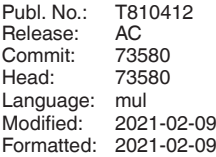

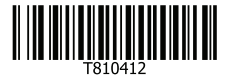